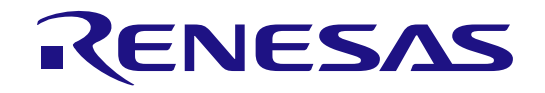

# RA2A2 グループ

Renesas RA ファミリ RA2A2 MCU グループ用評価キット EK-RA2A2 クイック スタート ガイド

RA2 シリーズ

本資料に記載の全ての情報は本資料発行時点のものであり、ルネサス エレクトロニクスは、 予告なしに、本資料に記載した製品または仕様を変更することがあります。 ルネサス エレクトロニクスのホームページ(https://www.renesas.com)などにより公開される最新情報 をご確認ください。

#### ご注意書き

- 1. 本資料に記載された回路、ソフトウェアおよびこれらに関連する情報は、半導体製品の動作例、応用例を説明するものです。回路、ソフトウェアおよ びこれらに関連する情報を使用する場合、お客様の責任において、お客様の機器・システムを設計ください。これらの使用に起因して生じた損害(お 客様または第三者いずれに生じた損害も含みます。以下同じです。)に関し、当社は、一切その責任を負いません。
- 2. 当社製品または本資料に記載された製品デ-タ、図、表、プログラム、アルゴリズム、応用回路例等の情報の使用に起因して発生した第三者の特許 権、著作権その他の知的財産権に対する侵害またはこれらに関する紛争について、当社は、何らの保証を行うものではなく、また責任を負うものでは ありません。
- 3. 当社は、本資料に基づき当社または第三者の特許権、著作権その他の知的財産権を何ら許諾するものではありません。
- 4. 当社製品を組み込んだ製品の輸出入、製造、販売、利用、配布その他の行為を行うにあたり、第三者保有の技術の利用に関するライセンスが必要とな る場合、当該ライセンス取得の判断および取得はお客様の責任において行ってください。
- 5. 当社製品を、全部または一部を問わず、改造、改変、複製、リバースエンジニアリング、その他、不適切に使用しないでください。かかる改造、改 変、複製、リバースエンジニアリング等により生じた損害に関し、当社は、一切その責任を負いません。
- 6. 当社は、当社製品の品質水準を「標準水準」および「高品質水準」に分類しており、各品質水準は、以下に示す用途に製品が使用されることを意図し ております。

標準水準: コンピュータ、OA 機器、通信機器、計測機器、AV 機器、家電、工作機械、パーソナル機器、産業用ロボット等 高品質水準:輸送機器(自動車、電車、船舶等)、交通制御(信号)、大規模通信機器、金融端末基幹システム、各種安全制御装置等 当社製品は、データシート等により高信頼性、Harsh environment 向け製品と定義しているものを除き、直接生命・身体に危害を及ぼす可能性のある 機器・システム(生命維持装置、人体に埋め込み使用するもの等)、もしくは多大な物的損害を発生させるおそれのある機器・システム(宇宙機器 と、海底中継器、原子力制御システム、航空機制御システム、プラント基幹システム、軍事機器等)に使用されることを意図しておらず、これらの用 途に使用することは想定していません。たとえ、当社が想定していない用途に当社製品を使用したことにより損害が生じても、当社は一切その責任を 負いません。

- 7. あらゆる半導体製品は、外部攻撃からの安全性を 100%保証されているわけではありません。当社ハードウェア/ソフトウェア製品にはセキュリティ 対策が組み込まれているものもありますが、これによって、当社は、セキュリティ脆弱性または侵害(当社製品または当社製品が使用されているシス テムに対する不正アクセス・不正使用を含みますが、これに限りません。)から生じる責任を負うものではありません。当社は、当社製品または当社 製品が使用されたあらゆるシステムが、不正な改変、攻撃、ウイルス、干渉、ハッキング、データの破壊または窃盗その他の不正な侵入行為(「脆弱 性問題」といいます。)によって影響を受けないことを保証しません。当社は、脆弱性問題に起因しまたはこれに関連して生じた損害について、一切 責任を負いません。また、法令において認められる限りにおいて、本資料および当社ハードウェア/ソフトウェア製品について、商品性および特定目 的との合致に関する保証ならびに第三者の権利を侵害しないことの保証を含め、明示または黙示のいかなる保証も行いません。
- 8. 当社製品をご使用の際は、最新の製品情報(データシート、ユーザーズマニュアル、アプリケーションノート、信頼性ハンドブックに記載の「半導体 デバイスの使用上の一般的な注意事項」等)をご確認の上、当社が指定する最大定格、動作電源電圧範囲、放熱特性、実装条件その他指定条件の範囲 内でご使用ください。指定条件の範囲を超えて当社製品をご使用された場合の故障、誤動作の不具合および事故につきましては、当社は、一切その責 任を負いません。
- 9. 当社は、当社製品の品質および信頼性の向上に努めていますが、半導体製品はある確率で故障が発生したり、使用条件によっては誤動作したりする場 合があります。また、当社製品は、データシート等において高信頼性、Harsh environment 向け製品と定義しているものを除き、耐放射線設計を行っ ておりません。仮に当社製品の故障または誤動作が生じた場合であっても、人身事故、火災事故その他社会的損害等を生じさせないよう、お客様の責 任において、冗長設計、延焼対策設計、誤動作防止設計等の安全設計およびエージング処理等、お客様の機器・システムとしての出荷保証を行ってく ださい。特に、マイコンソフトウェアは、単独での検証は困難なため、お客様の機器・システムとしての安全検証をお客様の責任で行ってください。
- 10. 当社製品の環境適合性等の詳細につきましては、製品個別に必ず当社営業窓口までお問合せください。ご使用に際しては、特定の物質の含有・使用を 規制する RoHS 指令等、適用される環境関連法令を十分調査のうえ、かかる法令に適合するようご使用ください。かかる法令を遵守しないことにより 生じた損害に関して、当社は、一切その責任を負いません。
- 11. 当社製品および技術を国内外の法令および規則により製造・使用・販売を禁止されている機器・システムに使用することはできません。当社製品およ び技術を輸出、販売または移転等する場合は、「外国為替及び外国貿易法」その他日本国および適用される外国の輸出管理関連法規を遵守し、それら の定めるところに従い必要な手続きを行ってください。
- 12. お客様が当社製品を第三者に転売等される場合には、事前に当該第三者に対して、本ご注意書き記載の諸条件を通知する責任を負うものといたしま す。
- 13. 本資料の全部または一部を当社の文書による事前の承諾を得ることなく転載または複製することを禁じます。
- 14. 本資料に記載されている内容または当社製品についてご不明な点がございましたら、当社の営業担当者までお問合せください。
- 注 1. 本資料において使用されている「当社」とは、ルネサス エレクトロニクス株式会社およびルネサス エレクトロニクス株式会社が直接的、間接的に支 配する会社をいいます。
- 注2. 本資料において使用されている「当社製品」とは、注1において定義された当社の開発、製造製品をいいます。

(Rev.5.0-1 2020.10)

本社所在地 あいしゃ お問合せ窓口 おおしょう おおしょう

〒135-0061 東京都江東区豊洲 3-2-24(豊洲フォレシア)

[www.renesas.com](https://www.renesas.com/)

#### 弊社の製品や技術、ドキュメントの最新情報、最寄の営業お問合せ 窓口に関する情報などは、弊社ウェブサイトをご覧ください。

[www.renesas.com/contact/](http://www.renesas.com/contact/)

#### 商標について

ルネサスおよびルネサスロゴはルネサス エレクトロニクス株式会社 の商標です。すべての商標および登録商標は、それぞれの所有者に帰 属します。

#### 製品ご使用上の注意事項

ここでは、マイコン製品全体に適用する「使用上の注意事項」について説明します。個別の使用上の注意事項については、本ドキュメントおよびテクニ カルアップデートを参照してください。

1. 静電気対策

CMOS 製品の取り扱いの際は静電気防止を心がけてください。CMOS 製品は強い静電気によってゲート絶縁破壊を生じることがあります。運搬や保存 の際には、当社が出荷梱包に使用している導電性のトレーやマガジンケース、導電性の緩衝材、金属ケースなどを利用し、組み立て工程にはアースを 施してください。プラスチック板上に放置したり、端子を触ったりしないでください。また、CMOS 製品を実装したボードについても同様の扱いをし てください。

2. 電源投入時の処置

電源投入時は、製品の状態は不定です。電源投入時には、LSI の内部回路の状態は不確定であり、レジスタの設定や各端子の状態は不定です。外部リ セット端子でリセットする製品の場合、電源投入からリセットが有効になるまでの期間、端子の状態は保証できません。同様に、内蔵パワーオンリセ ット機能を使用してリセットする製品の場合、電源投入からリセットのかかる一定電圧に達するまでの期間、端子の状態は保証できません。

3. 電源オフ時における入力信号

当該製品の電源がオフ状態のときに、入力信号や入出力プルアップ電源を入れないでください。入力信号や入出力プルアップ電源からの電流注入によ り、誤動作を引き起こしたり、異常電流が流れ内部素子を劣化させたりする場合があります。資料中に「電源オフ時における入力信号」についての記 載のある製品は、その内容を守ってください。

4. 未使用端子の処理

未使用端子は、「未使用端子の処理」に従って処理してください。CMOS 製品の入力端子のインピーダンスは、一般に、ハイインピーダンスとなって います。未使用端子を開放状態で動作させると、誘導現象により、LSI 周辺のノイズが印加され、LSI 内部で貫通電流が流れたり、入力信号と認識され て誤動作を起こす恐れがあります。

5. クロックについて

リセット時は、クロックが安定した後、リセットを解除してください。プログラム実行中のクロック切り替え時は、切り替え先クロックが安定した後 に切り替えてください。リセット時、外部発振子(または外部発振回路)を用いたクロックで動作を開始するシステムでは、クロックが十分安定した 後、リセットを解除してください。また、プログラムの途中で外部発振子(または外部発振回路)を用いたクロックに切り替える場合は、切り替え先 のクロックが十分安定してから切り替えてください。

#### 6. 入力端子の印加波形

入力ノイズや反射波による波形歪みは誤動作の原因になりますので注意してください。CMOS 製品の入力がノイズなどに起因して、VIL (Max.)から  $V_{II}$  (Min.) までの領域にとどまるような場合は、誤動作を引き起こす恐れがあります。入力レベルが固定の場合はもちろん、 $V_{II}$  (Max.)から $V_{II}$ (Min.)までの領域を通過する遷移期間中にチャタリングノイズなどが入らないように使用してください。

7. リザーブアドレス(予約領域)のアクセス禁止

リザーブアドレス(予約領域)のアクセスを禁止します。アドレス領域には、将来の拡張機能用に割り付けられているリザーブアドレス(予約領域) があります。これらのアドレスをアクセスしたときの動作については、保証できませんので、アクセスしないようにしてください。

#### 8. 製品間の相違について

型名の異なる製品に変更する場合は、製品型名ごとにシステム評価試験を実施してください。同じグループのマイコンでも型名が違うと、フラッシュ メモリ、レイアウトパターンの相違などにより、電気的特性の範囲で、特性値、動作マージン、ノイズ耐量、ノイズ幅射量などが異なる場合がありま す。型名が違う製品に変更する場合は、個々の製品ごとにシステム評価試験を実施してください。

#### ルネサス EK-RA2A2 免責事項

本評価キットEK-RA2A2を使用することにより、お客様は下記条件に同意されたものとみなされます。下記条件は、renesas.com/legal-noticesに記載さ れている弊社の一般利用条件に追加されるものであり、下記条件と一般利用条件との間に不一致がある場合は下記条件が優先します。 <https://www.renesas.com/legal-notices>

ルネサスは、EK-RA2A2に瑕疵がないことを保証するものではありません。EK-RA2A2の使用結果および性能に関する危険については、すべてお客様が 負うものとします。EK-RA2A2は、明示的または黙示的を問わず、一切の保証を伴わずに「現状のまま」で弊社により提供されます。当該保証には良好 な出来栄え、特定目的への適合性、商品性、権限および知的財産権の非侵害についての黙示の保証が含まれますが、これらに限られません。弊社は、か かる一切の保証を明示的に否認します。

弊社は、EK-RA2A2を完成品と考えていません。したがって、EK-RA2A2はリサイクル、制限物質、電磁環境適合性の規制など、完成品に適用される一 部の要件にまだ準拠していない場合があります。EK-RA2A2の認証 (Certification) および準拠 (Compliance) に関する情報は、「認証」の章をご参照く ださい。キットユーザが居る地域ごとに適用されるあらゆる地域的な要件に対する適合性を確認することは、全てそのキットユーザの責任であるものと します。

弊社または関連会社は、逸失利益、データの損失、契約機会の損失、取引上の損失、評判や信用の棄損、経済的損失、再プログラミングやリコールに 伴う費用については(前述の損失が直接的であるか間接的であるかを問わず)一切責任を負いません。また、弊社または関連会社は、EK-RA2A2の使用 に起因または関連して生じるその他の特別、付随的、結果的損害についても、直接的であるか間接的であるかを問わず、弊社またはその関連会社が当該 損害の可能性を指摘されていた場合でも、一切責任を負いません。

弊社は本書に記載されている情報を合理的な注意を払って作成していますが、当該情報に誤りがないことを保証するものではありません。また、弊社 は本書に記載されている他のベンダーにより示された部品番号のすべての適用やパラメータが正確に一致していることを保証するものでもありません。 本書で提供される情報は、弊社製品の使用を可能にすることのみを目的としています。本書により、または弊社製品と関連して、知的財産権に対する明 示または黙示のライセンスが許諾されることはありません。弊社は、製品の仕様および説明を予告なしに随時変更する権利を留保します。本書に記載さ れている情報の誤りまたは欠落に起因する損害がお客様に生じた場合においても弊社は一切その責任を負いません。弊社は、他社のウェブサイトに記載 されている情報の正確性については検証できず、一切責任を負いません。

#### 注意事項

本評価キットは、周囲温度および湿度を制御された実験室の環境でのみ使用されることを前提としています。本製品と高感度機器間には安全な距離を 置いてください。実験室、教室、研究エリアもしくは同種のエリア以外での使用は、EMC 指令の保護要件への準拠を無効にし、起訴される可能性があり ます。

本製品は、RF エネルギーを生成・使用し、また放出可能で、無線通信に有害な干渉を起こす可能性が あります。しかしながら、特定の実装環境で干 渉が起こらないという保証はありません。本装置をオン オフすることにより無線やテレビ受信に有害な干渉を及ぼしていると判断される場合は、下記の 対策を 講じて干渉を補正してください。

・附属のケーブルが装置をまたがらないようにする

- ・受信アンテナの方向を変える
- ・装置とレシーバをさらに離す
- ・装置を接続するコンセントをレシーバが接続してあるコンセントとは異なる回路のコンセントにする
- ・使用していないときは装置の出力を下げる
- ・販売店もしくは経験豊富な無線/TV 技術者に相談する

注:可能なかぎりシールドインタフェースケーブルを使用してください。

本製品は、EMC 事象の影響を受ける可能性があります。影響を軽減するために、下記の対策をとってく ださい。

・製品使用中は製品の 10 メートル以内で携帯電話を使用しない

・装置取扱時には ESD に関する注意事項を順守する

本評価キットは、最終製品の理想的なリファレンス設計を表すものではなく、最終製品 の規制基準を満足するものでもありません。

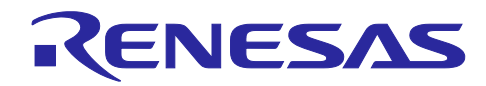

## Renesas RA ファミリ

# EK-RA2A2

# 目次

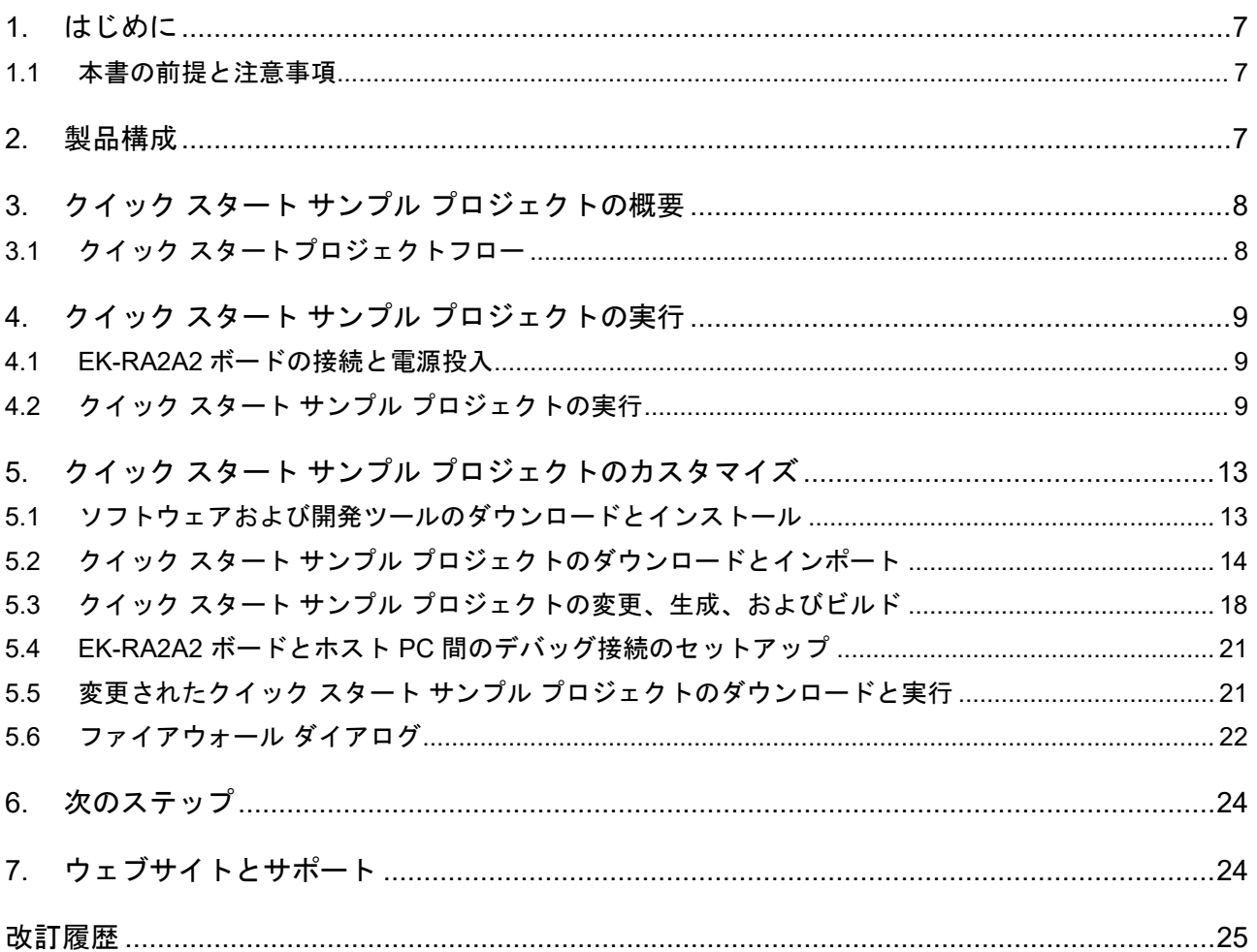

### 図

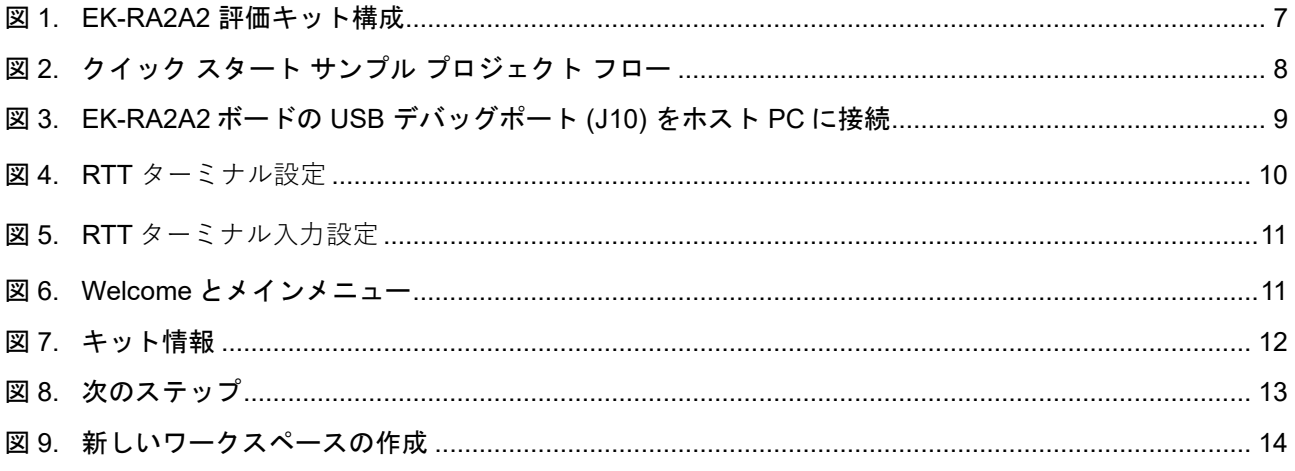

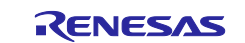

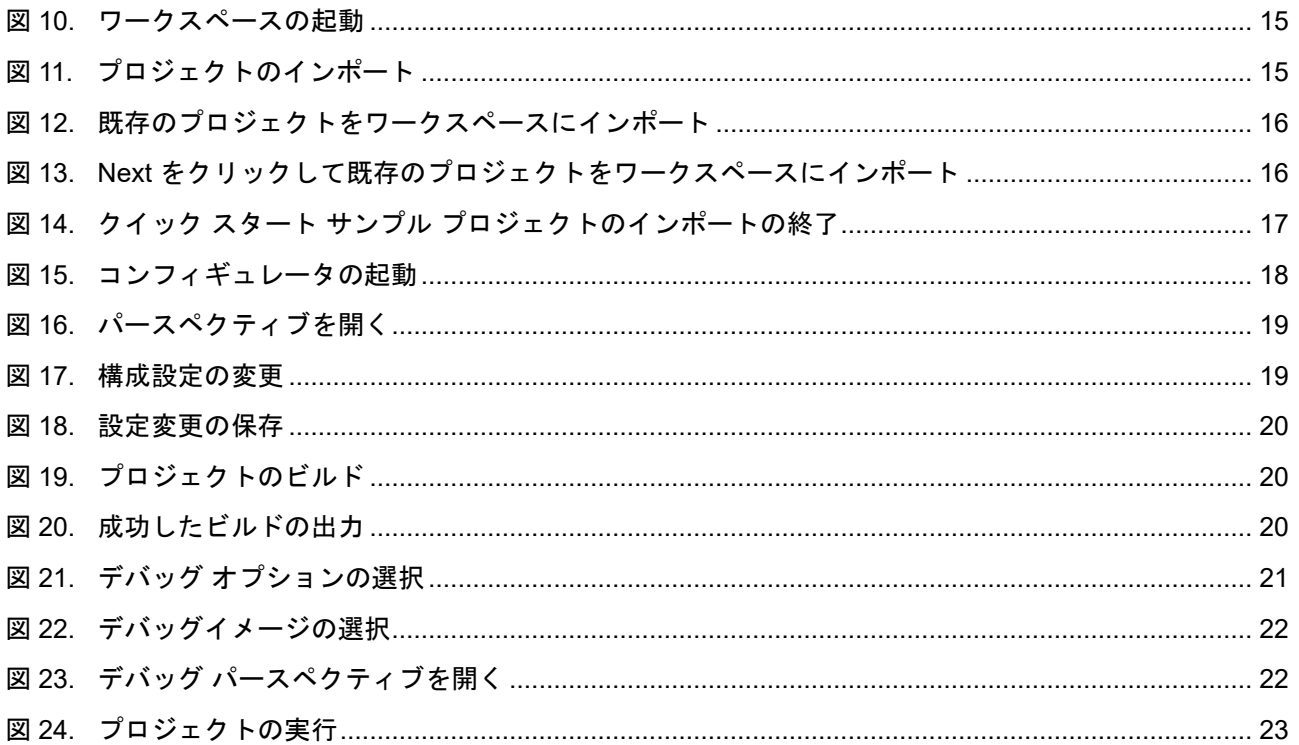

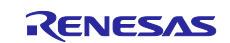

<span id="page-6-0"></span>1. はじめに

本クイック スタート ガイド (QSG) は、以下を提供します。

- EK-RA2A2 ボードにあらかじめプログラムされているクイック スタート サンプル プロジェクトの概要
- クイック スタート サンプル プロジェクトを実行するための手順
- Flexible Software Package (FSP) と、e<sup>2</sup> studio 統合開発環境 (IDE) を使用して、クイック スタート サンプル プロジェクトをインポート、変更、ビルドする手順

#### <span id="page-6-1"></span>**1.1** 本書の前提と注意事項

- 1. ツールの使用経験について:このドキュメントは、e2 studio などの統合開発環境(IDE)、Tera Term な どのターミナルエミュレーションプログラムを使用した経験があることを想定としています。このガイ ドの例では、SEGGER RTT を使用します。
- 2. 開発対象の知識について:このドキュメントで説明されているサンプル プロジェクを変更するために、 MCU、組み込みシステム、FSP に関する基本的な知識を持っていることを前提としています。
- 3. クイック スタート サンプル プロジェクを実行前、またはEK-RA2A2ボードをプログラミングする前に、 ジャンパ設定を初期設定にする必要があります。 ジャンパの初期設定については、EK-RA2A2 ユーザー ズマニュアルを参照してください。
- 4. このドキュメントに掲載のスクリーンショットは全て参考用です。実際の画面表示内容は、ご使用のソ フトウェアや開発ツールのバージョンによっては異なる場合があります。

#### <span id="page-6-2"></span>2. 製品構成

本キットは以下の部品で構成されています。

- 1. EK-RA2A2 ボード
- 2. Micro USB デバイスケーブル(USB Type A オス Micro-B オス変換)

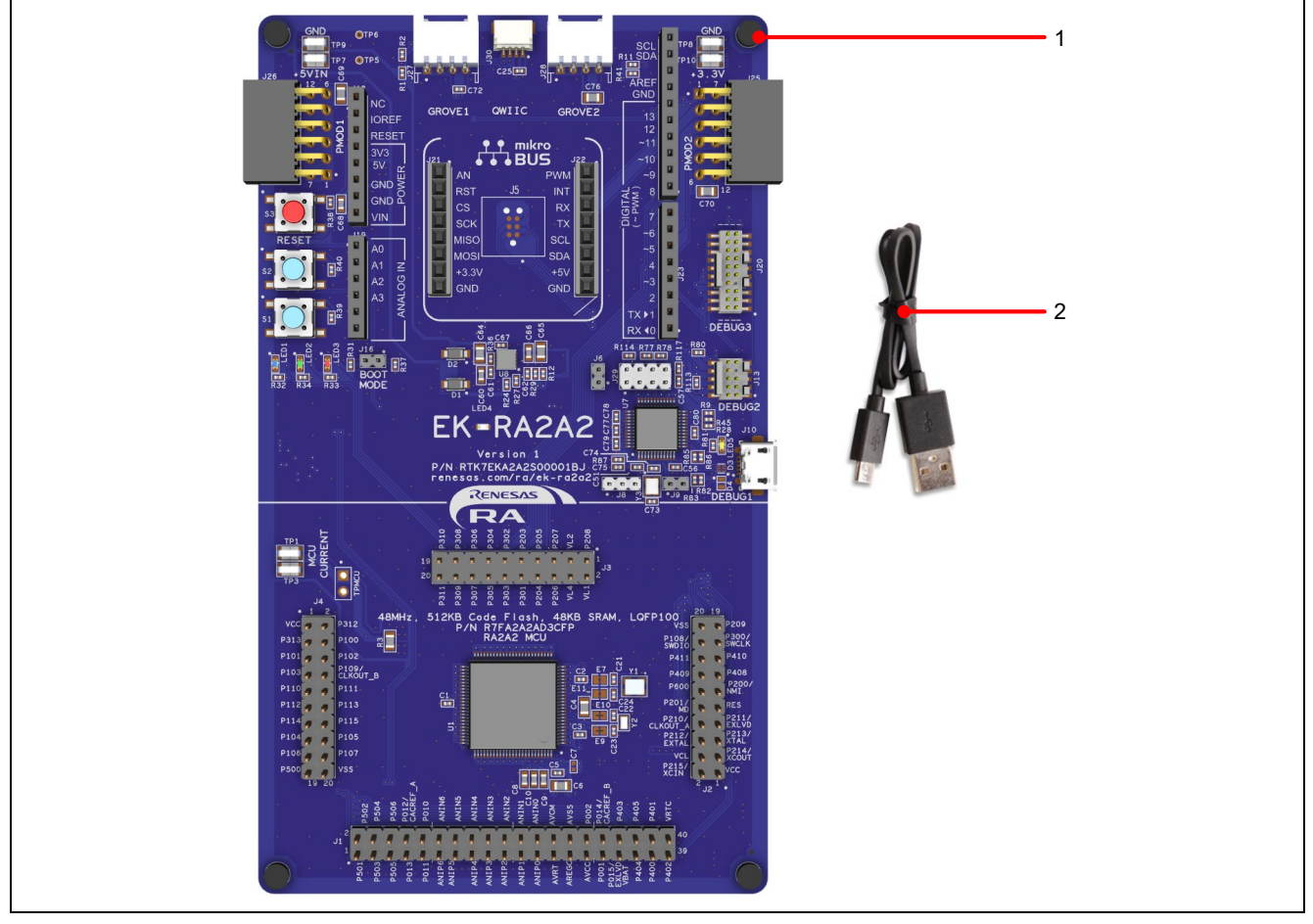

<span id="page-6-3"></span>図 **1. EK-RA2A2** 評価キット構成

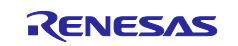

<span id="page-7-0"></span>3. クイック スタート サンプル プロジェクトの概要

クイック スタート サンプル プロジェクトでは、ボード上のユーザ LED1 (青色) の点滅周波数と輝度を ユーザボタン(S1、S2)で変更できます。設定可能な点滅周波数は、1 Hz、5 Hz、10 Hz、輝度は 10 %、 50 %、90 %です。

クイック スタート サンプル プロジェクトを実行している EK-RA2A2 ボードがデバッグ USB を介してホ スト PC に接続している場合、キット情報、MCU チップの温度、ユーザ LED 点滅周波数などを仮想ターミ ナルエミュレータに表示できます。

<span id="page-7-1"></span>**3.1** クイック スタートプロジェクトフロー

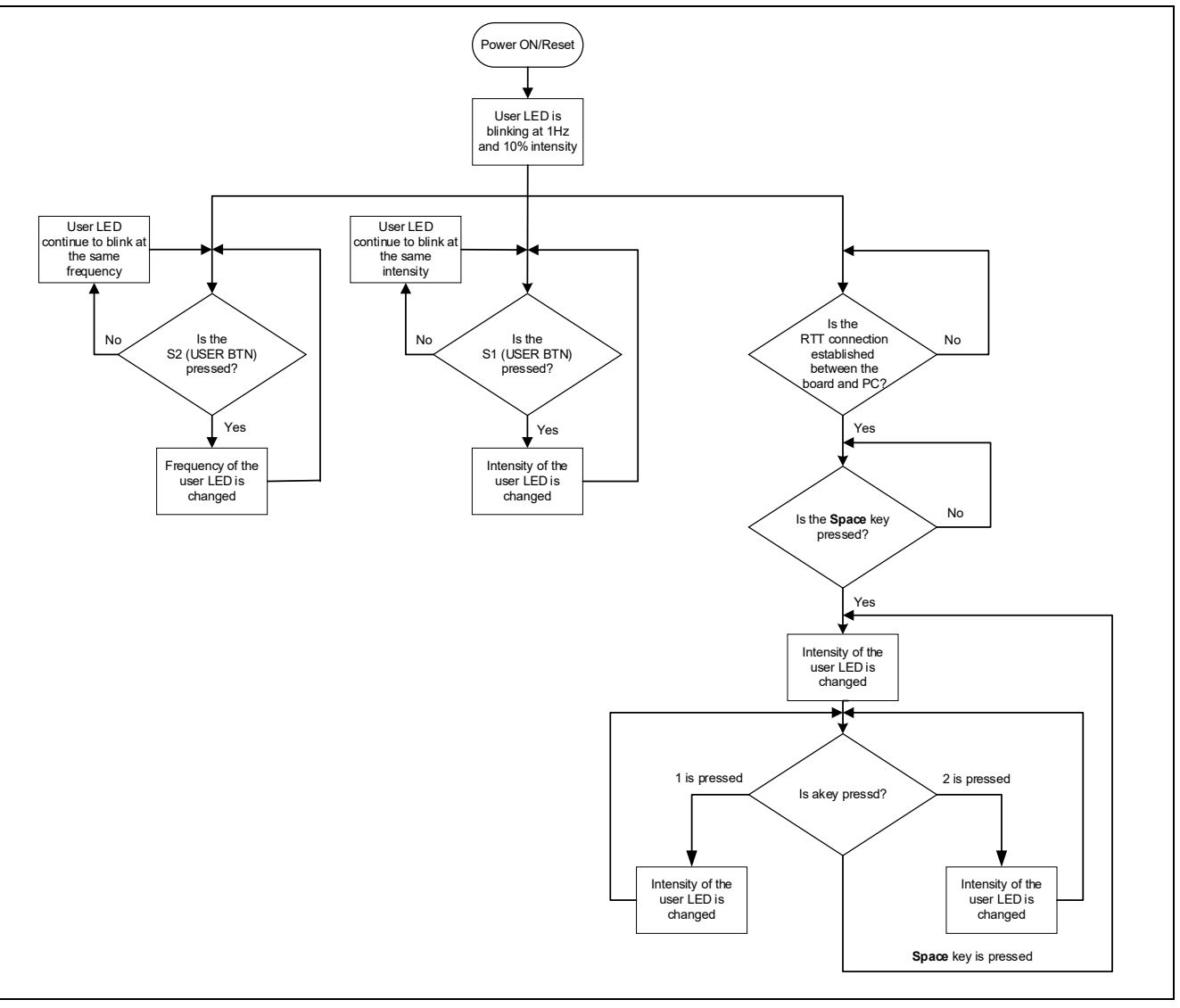

<span id="page-7-2"></span>図 **2.** クイック スタート サンプル プロジェクト フロー

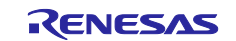

<span id="page-8-0"></span>4. クイック スタート サンプル プロジェクトの実行

本章では、EK-RA2A2 ボードの電源を投入し、クイック スタート サンプル プロジェクトを実行する際の 要件と手順を示します。

#### ハードウェア要件:

- EK-RA2A2 ボード
- Micro USB デバイスケーブル
- 少なくとも 1 つの USB ポートを備えた PC

#### ソフトウェア要件:

- Windows® 10 オペレーティング システム
- SEGGER J-Link® USB シリアルドライバ
- SEGGER J-Link Real Time Transfer (RTT) Viewer は、仮想ターミナルエミュレータです。 segger.com からダウンロードできる J-Link ソフトウェアおよびドキュメントパックに含まれていま す。

#### <span id="page-8-1"></span>**4.1 EK-RA2A2** ボードの接続と電源投入

- 1. Micro USB デバイスケーブルの micro USB 側を EK-RA2A2 ボードの micro-AB USB デバッグポート (J10, DEBUG1)に接続します。
- *2.* この USB ケーブルのもう一方をホスト PC の USB ポートに接続します。EK-RA2A2 ボードの電源 LED(LED4)が白く点灯することで、EK-RA2A2 ボードに電源が投入されていることを示します。

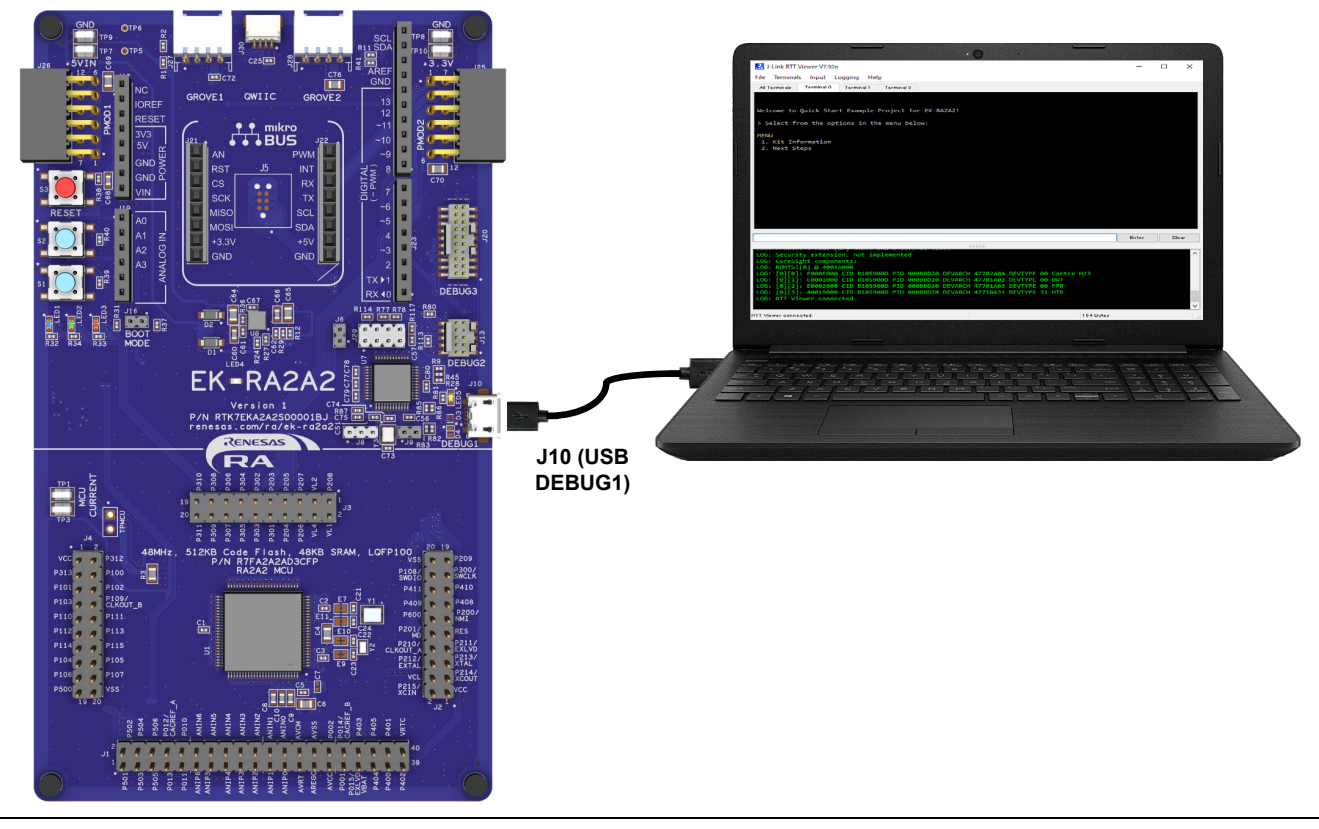

図 **3. EK-RA2A2** ボードの **USB** デバッグポート **(J10)** をホスト **PC** に接続

#### <span id="page-8-3"></span><span id="page-8-2"></span>**4.2** クイック スタート サンプル プロジェクトの実行

クイック スタート サンプル プロジェクトの実行手順を以下に示します。

1. 電源投入時またはリセット時に、3 つのユーザ LED は次の状態になります。

- LED1 青 周波数 1 Hz、輝度 10 %で点滅
- LED2 緑 点灯、最大輝度
- LED3 赤 消灯

【注】デバッグ LED(LED5)がオレンジ色で点滅または点灯し ホストとデバイス間通信を示します。

- 2. EK-RA2A2 ボードのユーザボタン(S1)を押して、ユーザ LED1 の輝度を変更できます。ユーザボタン (S1)を押すたびに、輝度は 10 %から 50 %、90 %に切り替わり、元に戻ります。
- 3. EK-RA2A2 ボードのユーザボタン(S2)を押して、ユーザ LED1(青)の点滅周波数を変更できます。 ユーザボタン(S2)を押すたびに、周波数が 1 Hz から 5 Hz、10 Hz に切り替わり、元に戻ります。
- 4. ホスト PC で、SEGGER J-Link RTT Viewer を開きます。これにより、EK オンボードデバッガを介して 仮想 COM ポートが提供されます。

RTT 設定[を図](#page-9-0) 4 に示します。

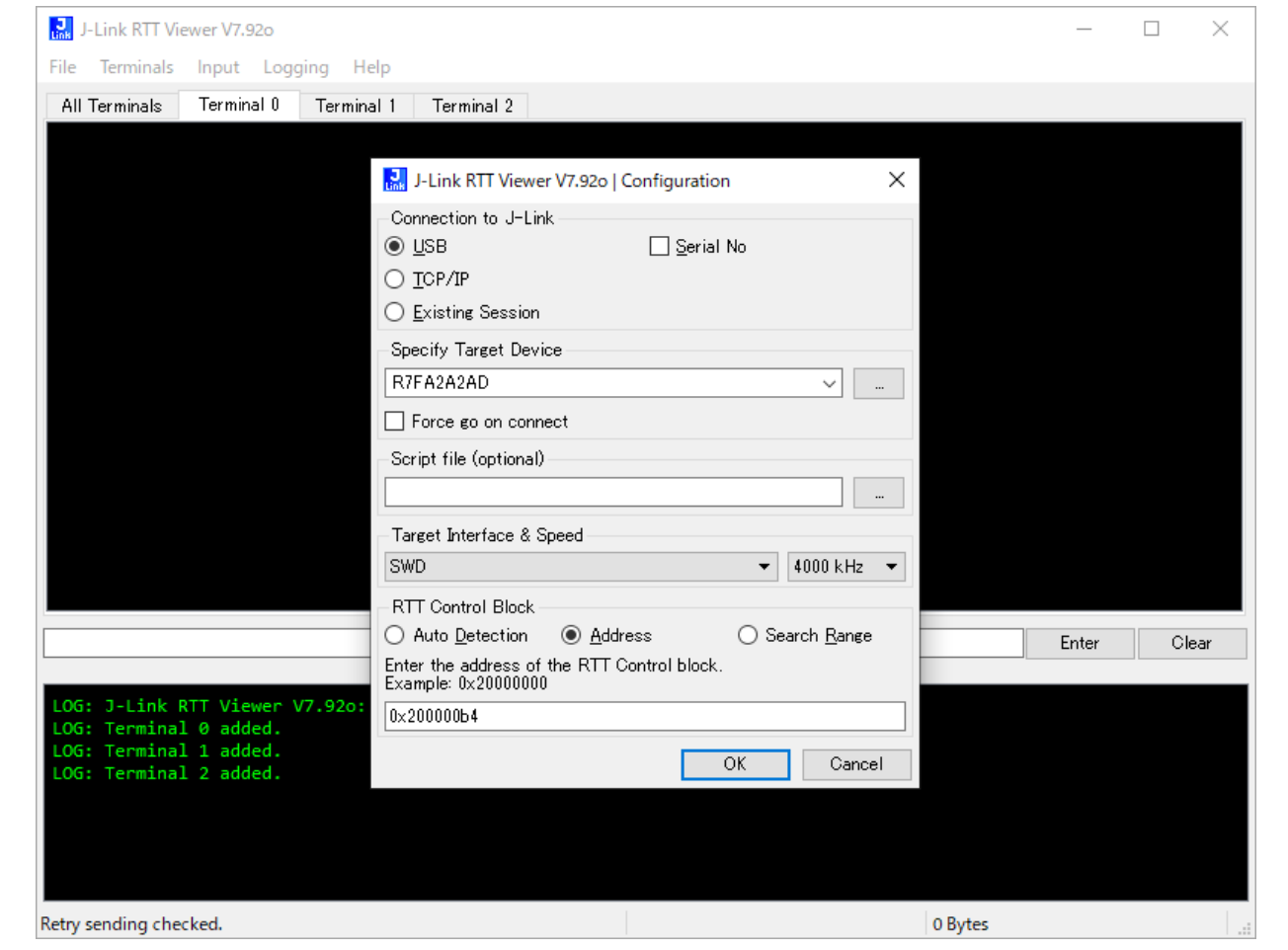

図 **4. RTT ターミナル設定**

- <span id="page-9-0"></span>5. OK を押します。
- 6. デバッガファームウェアを更新するように求められた場合は、プロンプトに従って許可してください。
- 7. **Terminal 0** のタブを選択します。
- 【注】RTT Control Block に設定する Address 値は、MAP ファイル(quickstart\_ek\_ra2a2\_ep.map)で \_SEGGER\_RTT を検索すると確認できます。MAP ファイルは、クイック スタート サンプル プロジ ェクトの Debug フォルダにあります。
	- クイック スタート サンプル プロジェクトについては、[5.2](#page-13-0) 章を参照してください。

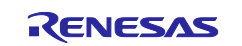

8. **Input** タブで、**Sending,,,**から **Send on Input** を選択します。

| Input             | Logging    | Help          |            |                           |
|-------------------|------------|---------------|------------|---------------------------|
| Clear Input field |            |               | Terminal 2 |                           |
|                   | Sending    |               |            | Send on Input             |
| End of Line       |            | Send on Enter |            |                           |
|                   | Echo input |               |            | <b>Block if FIFO full</b> |

図 **5.** RTT **ターミナル入力設定**

- <span id="page-10-0"></span>9. EK-RA2A2 からのコンソール出力が端末に表示されます。
- 10.ターミナルにコマンドを入力するには、RTT ウィンドウの中央にある **data entry box**(データ入力ボッ クス)にカーソルを移動します。そして、**Enter** ボタンの入力により送信します。(文字は入力と同時に 送信されるため、**Enter** 文字が不要な入力の場合、**Enter** ボタンをクリックする必要はありません。)

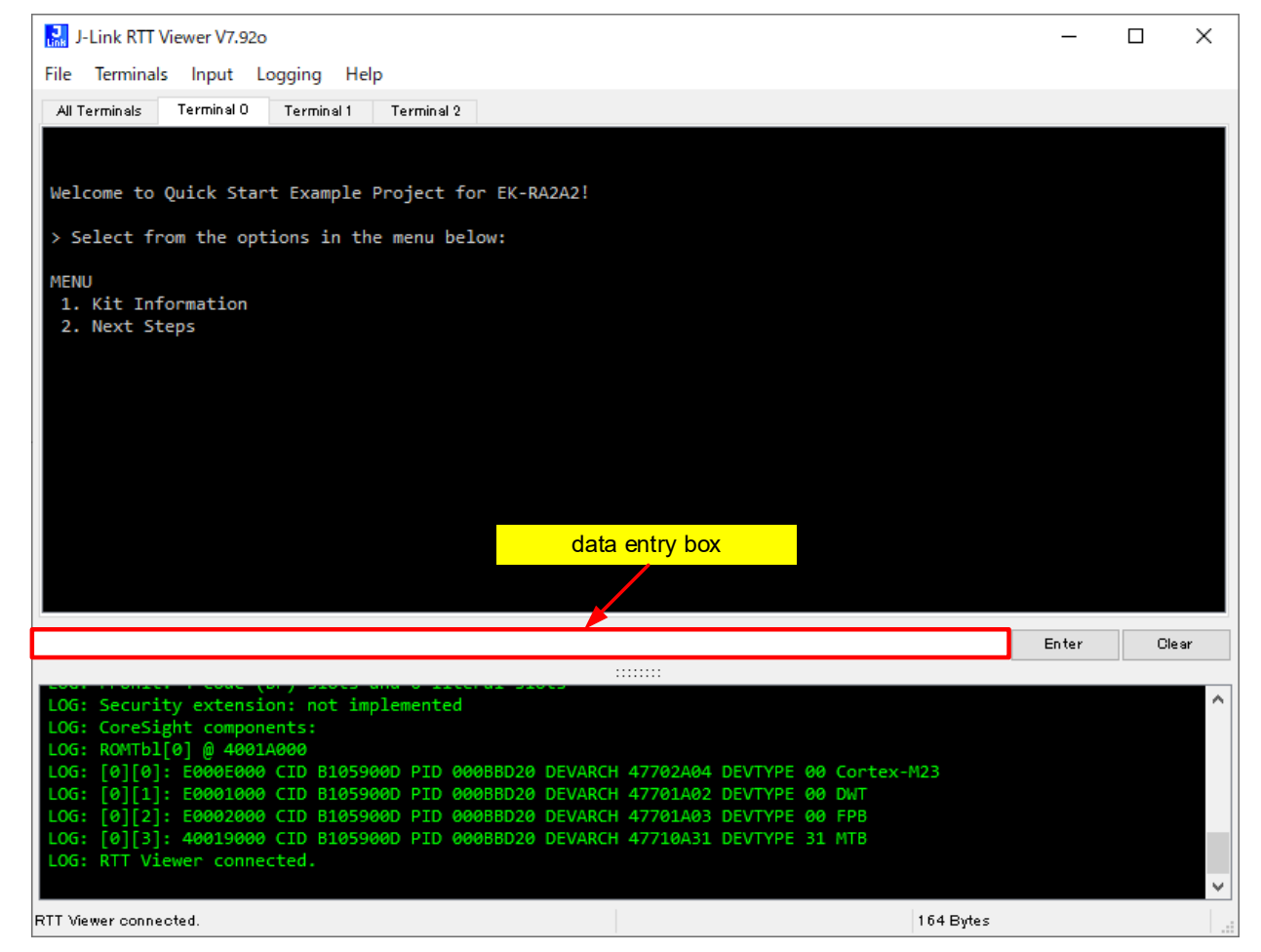

<span id="page-10-1"></span>図 **6. Welcome** とメインメニュー

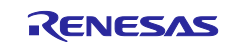

11.1 キーを入力すると、キット名、部品番号、MCU ID、MCU チップの温度、およびユーザ LED の現在の 強度/点滅頻度を含むキット情報を表示します。

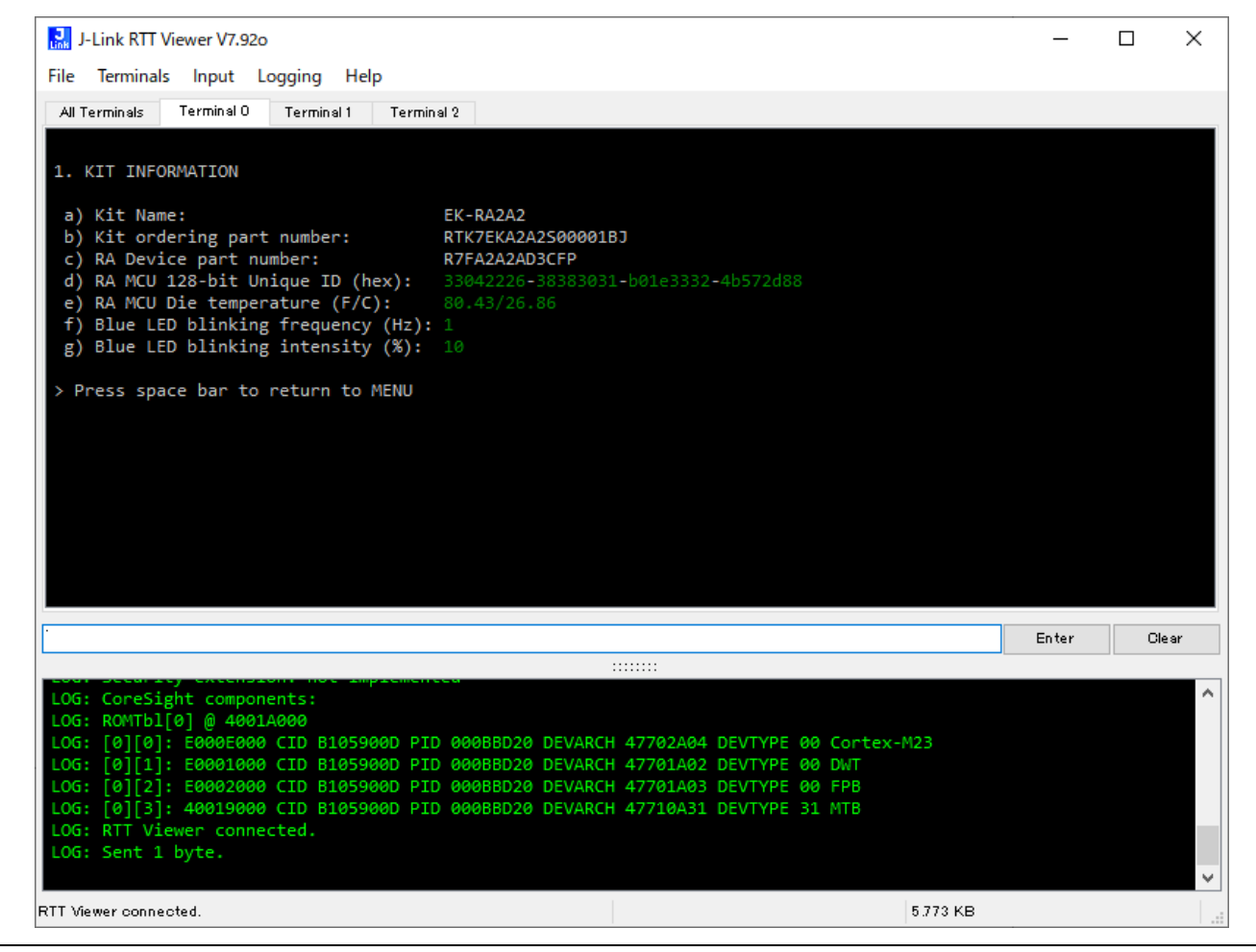

#### 図 **7.** キット情報

<span id="page-11-0"></span>12.**Space** キーを入力すると、メインメニューに戻ります。

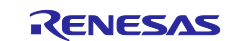

13.**2** キーを入力すると次のステップが表示されます。

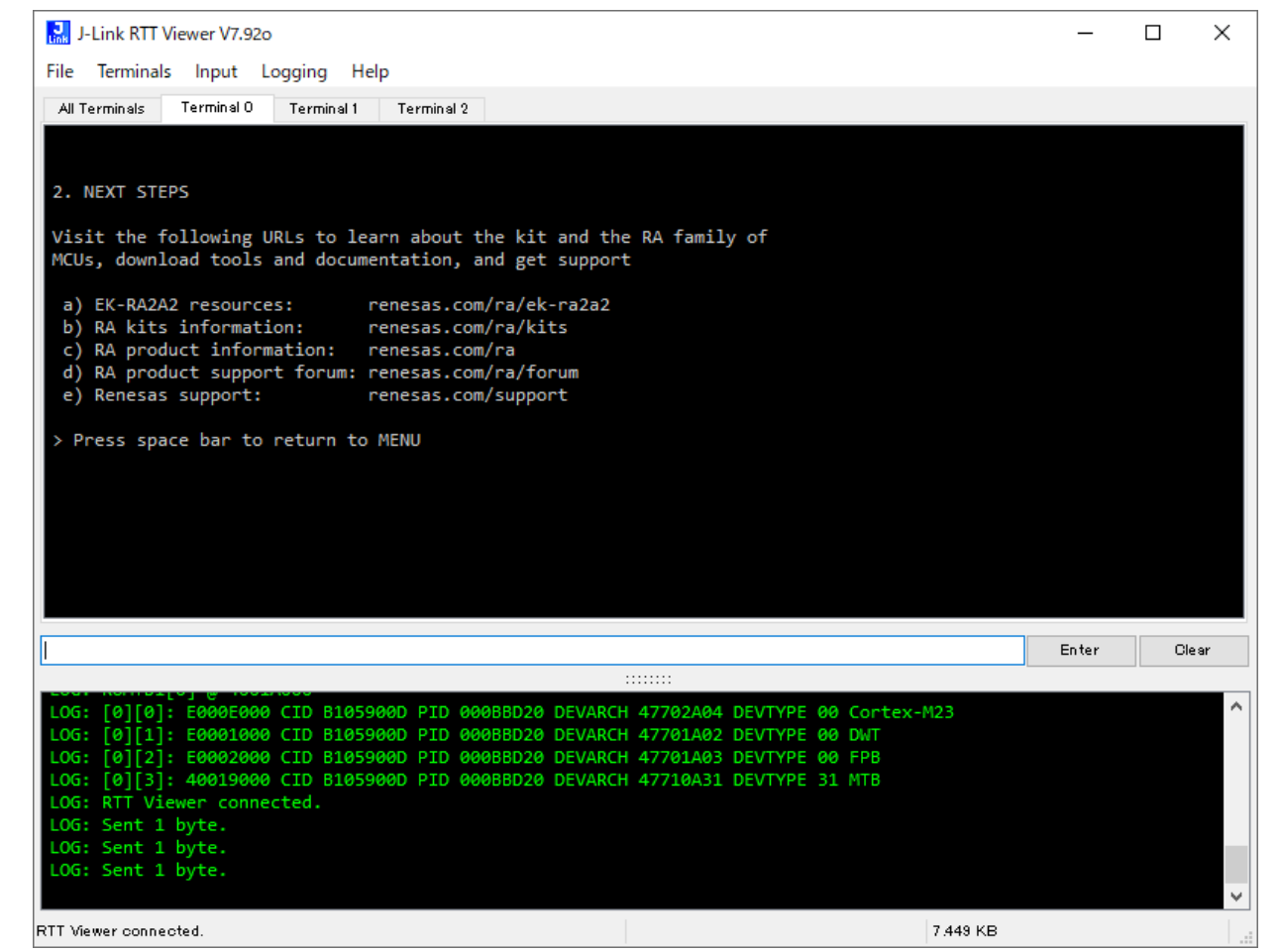

#### 図 8**.** 次のステップ

<span id="page-12-2"></span><span id="page-12-0"></span>5. クイック スタート サンプル プロジェクトのカスタマイズ

本章では、クイック スタート サンプル プロジェクトのカスタマイズの要件と手順を示します。

#### ハードウェア要件:

- EK-RA2A2 ボード
- Micro USB デバイスケーブル
- 少なくとも 1 つの USB ポートを備えた PC

#### ソフトウェア要件:

- Windows**®** 10 オペレーティング システム
- $\bullet$  e<sup>2</sup> studio IDE
- SEGGER J-Link® USB ドライバ
- FSP (Flexible Software Package)
- クイック スタート サンプル プロジェクト

#### <span id="page-12-1"></span>**5.1** ソフトウェアおよび開発ツールのダウンロードとインストール

クイック スタート サンプル プロジェクトを変更するには、ホスト PC にソフトウェアと開発ツールをダ ウンロードしてインストールする必要があります。

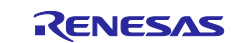

FSP、J-Link® USB ドライバ、e2 studio は、FSP の Web ページ [renesas.com/ra/fsp](https://www.renesas.com/ra/fsp) からダウンロードでき るプラットフォームインストーラにバンドルされています。新規ユーザの方は、必要となる手動設定を最小 限に抑えるため、インストールウィザードで提供される Quick Install (クイックインストール)オプション のご利用を推奨します。

ソフトウェア、開発ツール、ドライバを個別にダウンロードしてインストールする必要はありません。

#### <span id="page-13-0"></span>**5.2** クイック スタート サンプル プロジェクトのダウンロードとインポート

- 1. クイック スタート サンプル プロジェクトをダウンロードして、ホスト PC のローカルディレクトリに配 置します。
	- クイック スタート サンプル プロジェクト(ソースコードとプロジェクトファイル)は、EK-RA2A2 Web サイトの Documentation [ドキュメント]タブにある EK-RA2A2 サンプル プロジェクト バン ドルで入手できます。[\(renesas.com/ra/ek-ra2a2\)](https://www.renesas.com/ra/ek-ra2a2)
	- サンプル プロジェク トバンドル(xxxxxxxxxxxxxxx-ek-ra2a2-exampleprojects.zip) をダウンロードし て、ホスト PC のローカルディレクトリに配置します。
	- xxxxxxxxxxxxxxx-ek-ra2a2-exampleprojects\ek\_ra2a2\\_quickstart\quickstart\_ek\_ra2a2\_ep にあるクイ ック スタート サンプル プロジェクトを参照します。
- 2. e2 studio を起動してください。
- 3. プロジェクト ファイルをインポートするワークスペースを参照します。Workspace ダイアログ ボックス にワークスペース名を入力して新規ワークスペースを作成してください。

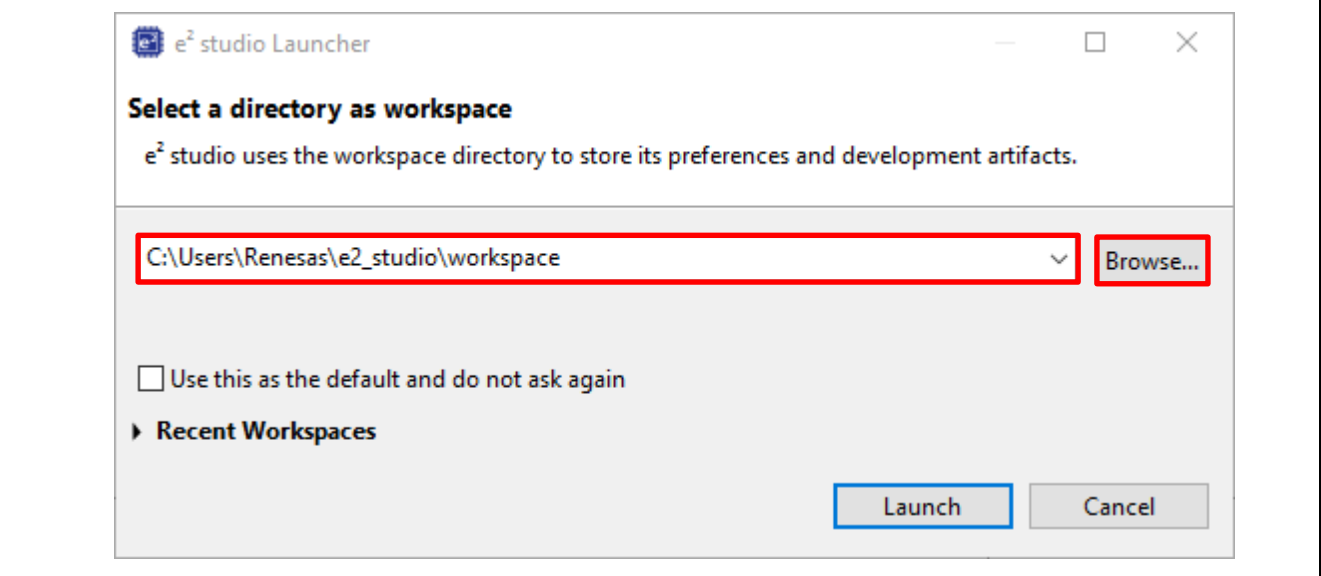

<span id="page-13-1"></span>図 **9.** 新しいワークスペースの作成

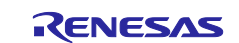

4. Launch (開始) をクリックしてください。

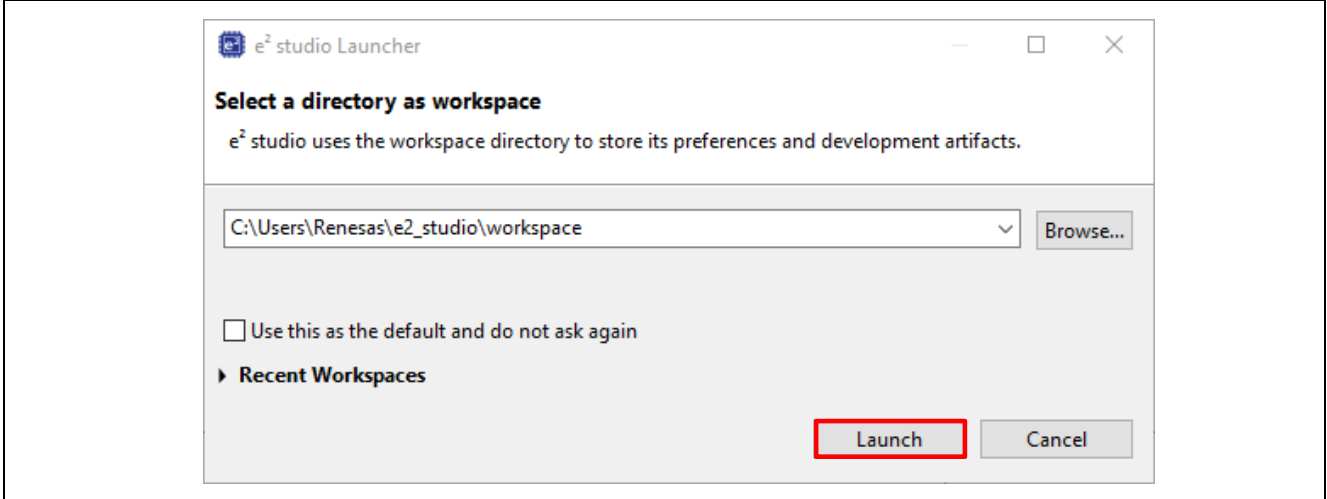

図 **10.** ワークスペースの起動

<span id="page-14-0"></span>5. **File** ドロップダウン メニューから **Import** をクリックします。

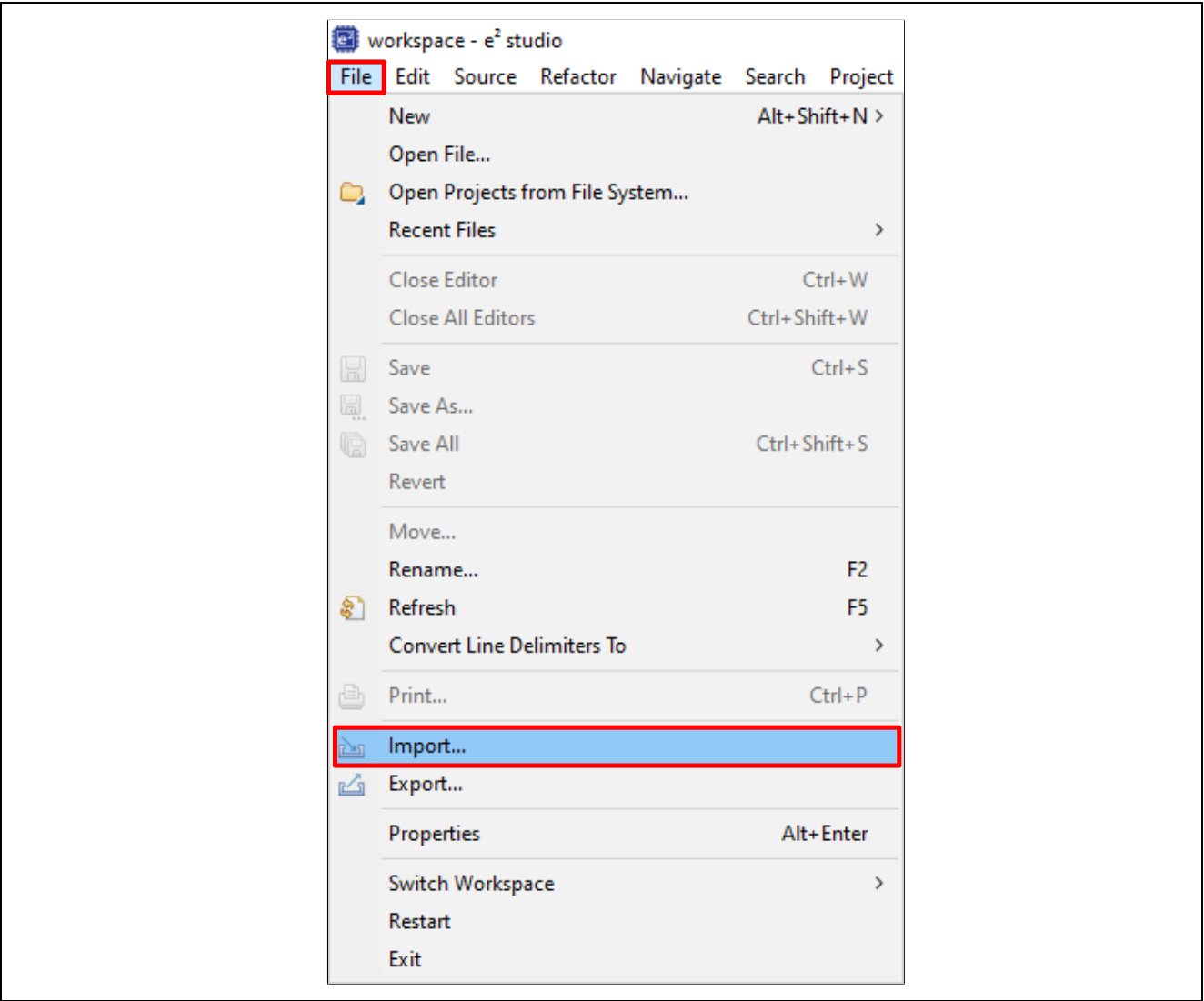

<span id="page-14-1"></span>図 **11.** プロジェクトのインポート

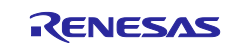

6. **Import** ダイアログ ボックスで、**General** を選択し、**Existing Projects into Workspace**(既存のプロジ ェクトをワークスペースにインポート)を選択してください。

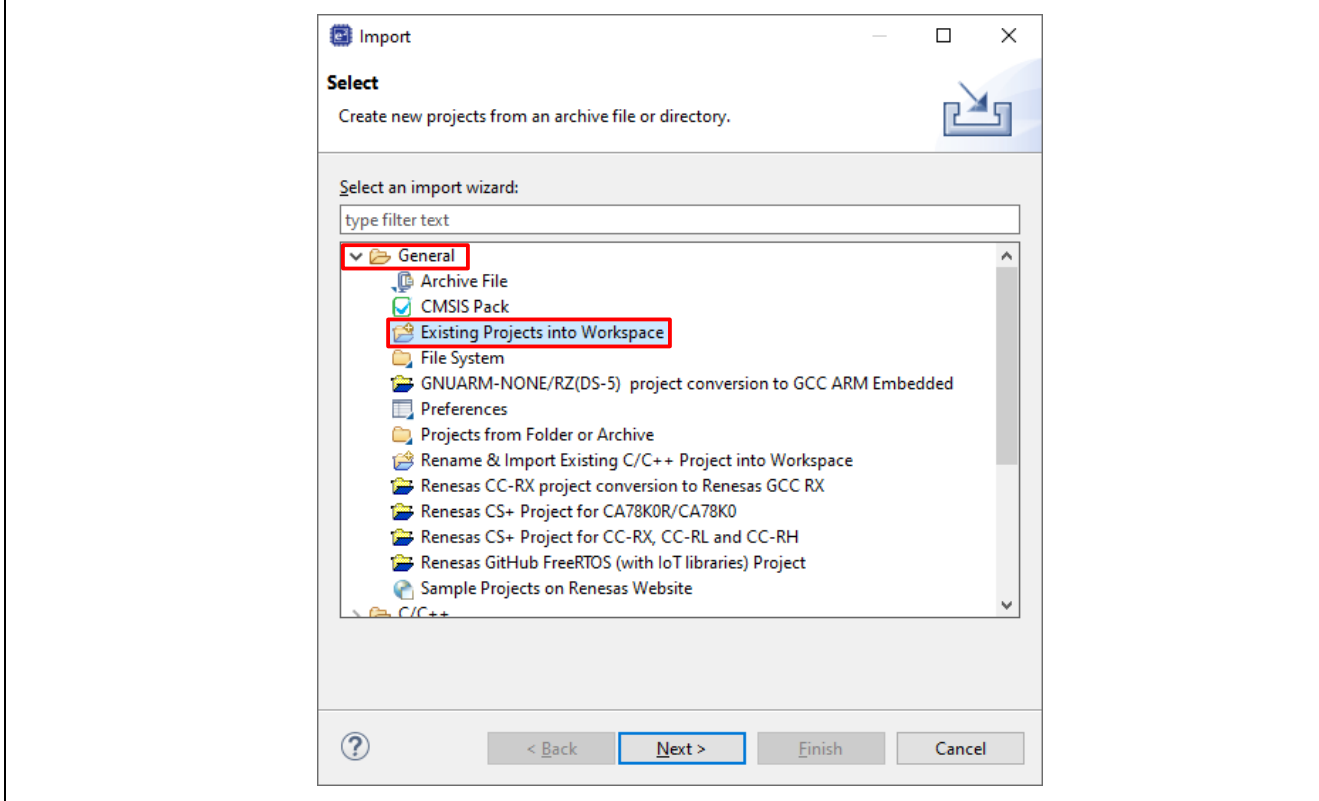

図 **12**. 既存のプロジェクトをワークスペースにインポート

<span id="page-15-0"></span>7. **Next**(次へ)をクリックしてください。

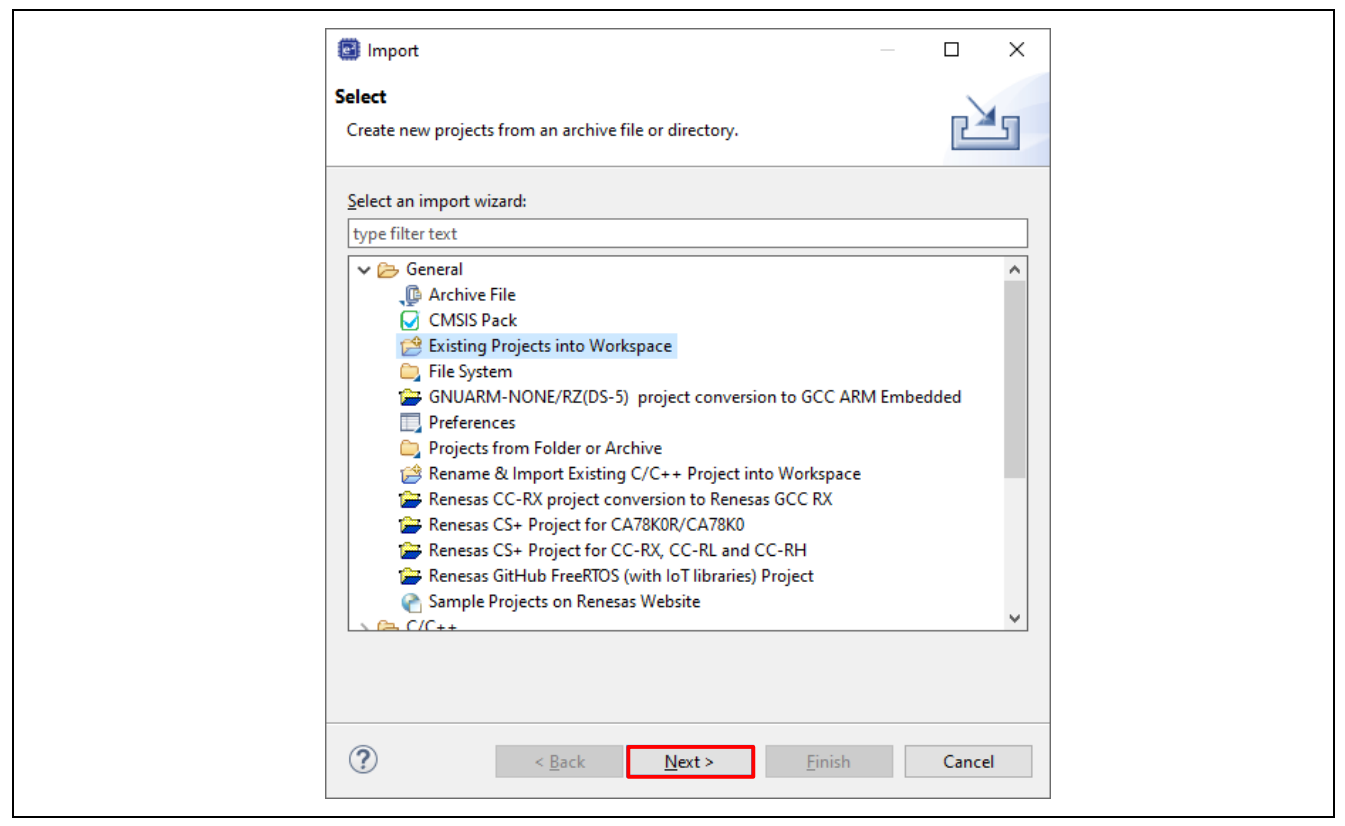

図 **13. Next** をクリックして既存のプロジェクトをワークスペースにインポート

<span id="page-15-1"></span>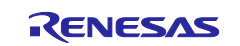

8. **Select root directory**(ルートディレクトリの選択)をクリックして、次いで **Browse**(参照)をクリッ クし、クイック スタート サンプル プロジェクトフォルダのあるロケーションを開きます。

図 [13](#page-15-1) の例とは場所が異なる場合があります。プロジェクトディレクトリは'workspace'ディレクトリ内に 存在する必要があります。この場所にプロジェクトが存在しない場合は、'**Copy projects into workspace'** オプションにチェックしてください。

9. クイック スタート サンプル プロジェクトを選択し、**Finish**(完了)をクリックしてください。

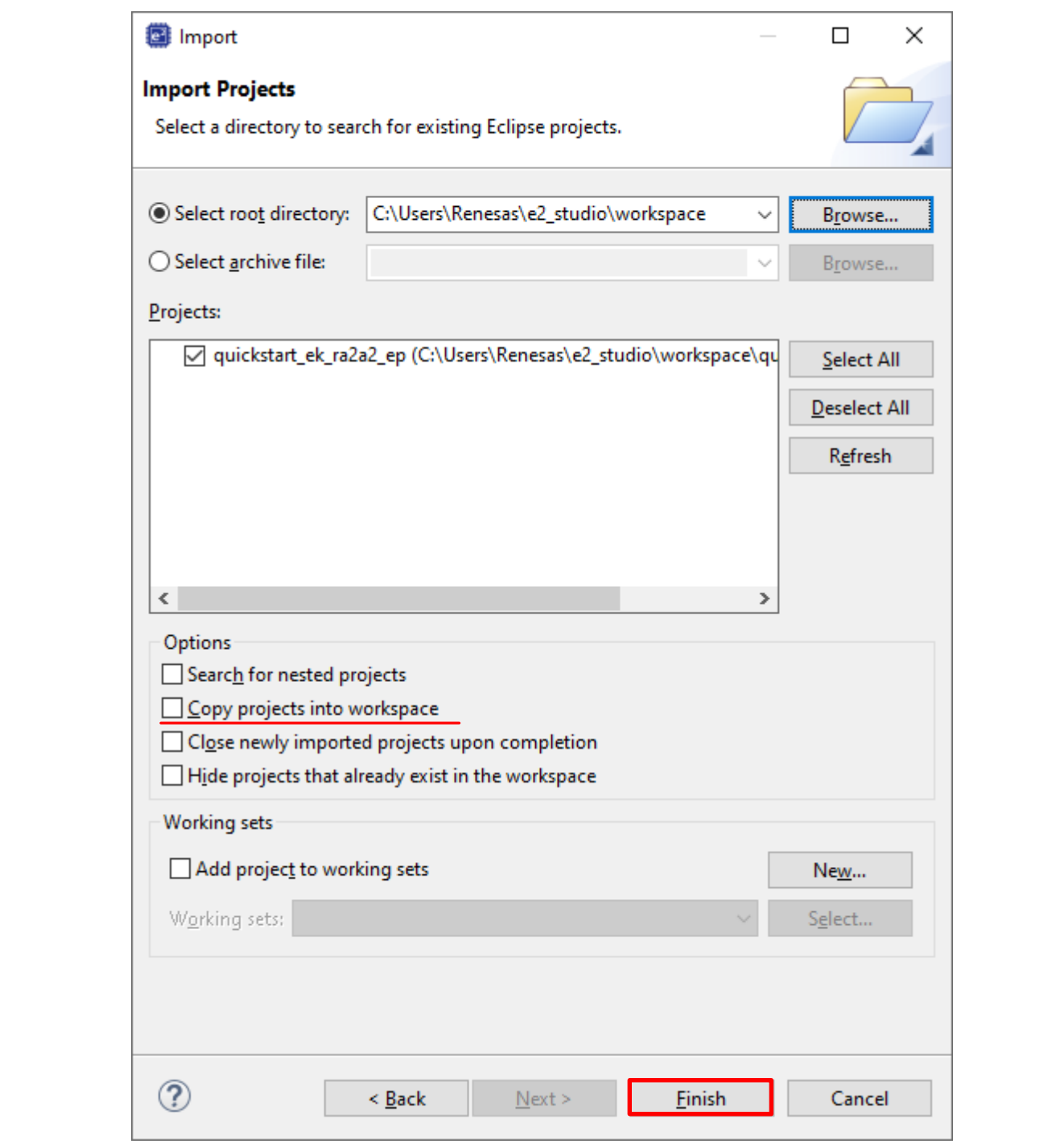

<span id="page-16-0"></span>図 **14.** クイック スタート サンプル プロジェクトのインポートの終了

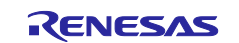

#### <span id="page-17-0"></span>**5.3** クイック スタート サンプル プロジェクトの変更、生成、およびビルド

本章では、クイック スタート サンプル プロジェクトを変更する手順について説明します。クイック スタ ート サンプルプロジェクトは、ソースコードを編集し、MCU 周辺機器、端子、クロック、割り込みなどの プロパティを再設定することで変更できます。

- 【注】クイック スタート サンプル プロジェクトに対して行うことができる具体的な変更について、この QSG では記載しません。クイック スタートのサンプル プロジェクトを変更する場合には、ユーザの 判断で行ってください。
- 1. クイック スタート サンプル プロジェクトをインポートしたら、**configuration.xml** ファイルをクリック してコンフィギュレータを開きます。コンフィギュレータは、MCU の周辺回路、端子、クロックなどの プロパティの設定を容易に行えるインタフェースを提供します。

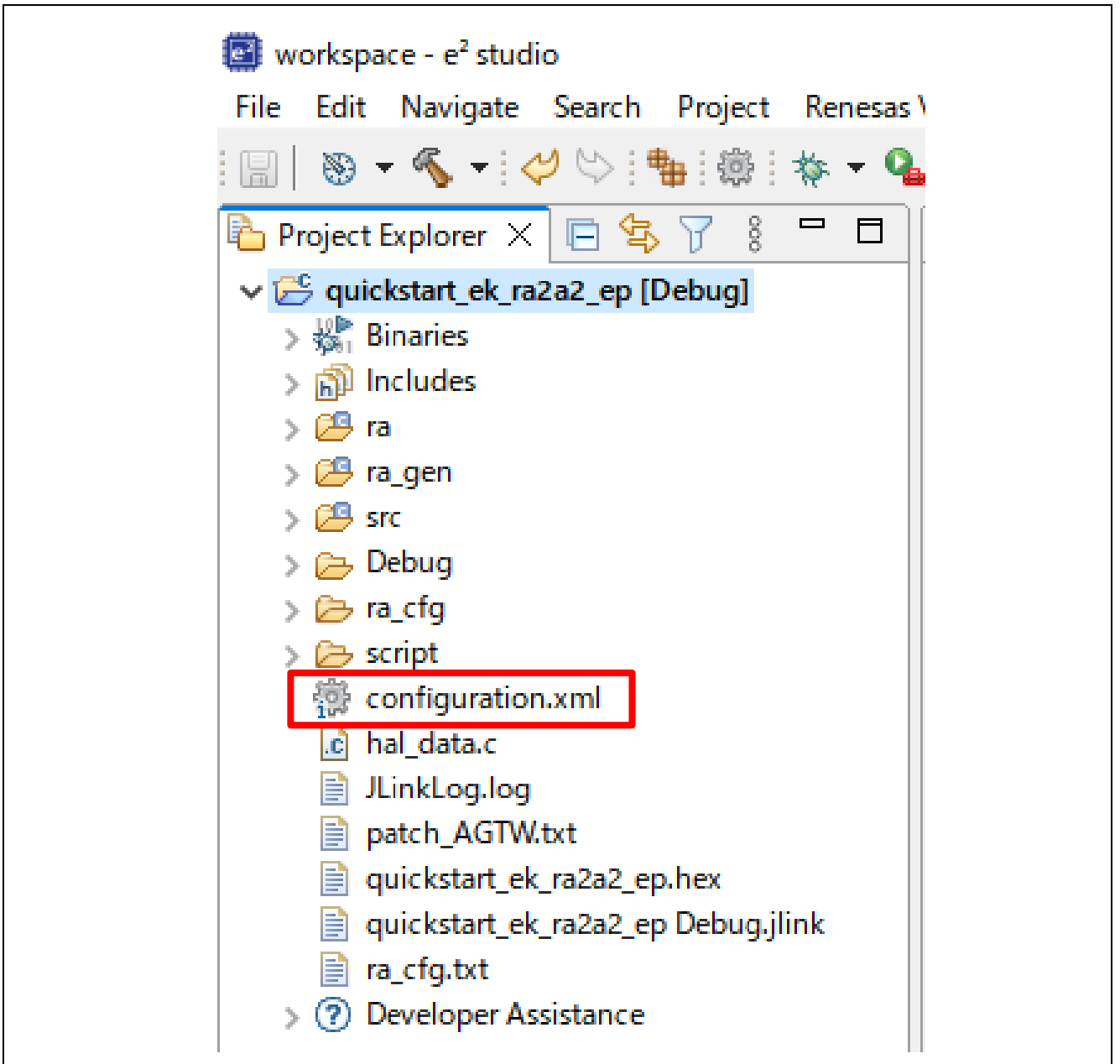

#### <span id="page-17-1"></span>図 **15**. コンフィギュレータの起動

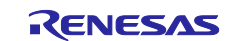

- 2. 例えば、コンフィグレータの **Stacks**(スタック)タブで、必要に応じて **Properties**[プロパティタ]ブ から設定を変更するモジュールをクリックして選択できます。以下のスクリーンショットでは、**ADC** ド ライバ構成設定の変更例を示しています。
- 【注】スタックコンポーネントの Properties[プロパティ]にアクセスするには、ビューを **FSP Configuration** に設定する必要があります。ビューボタンは初期設定で右上または IDE に表示されま す。表示されていない場合は **Open Perspectives** ボタンを使用して呼び出すことが出来ます。

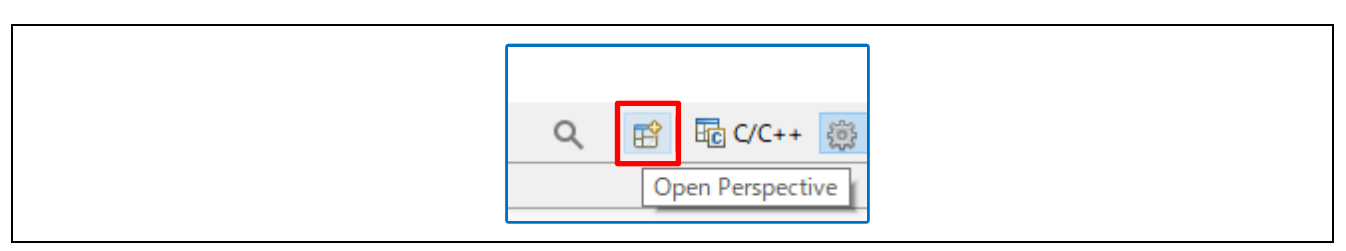

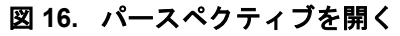

<span id="page-18-0"></span>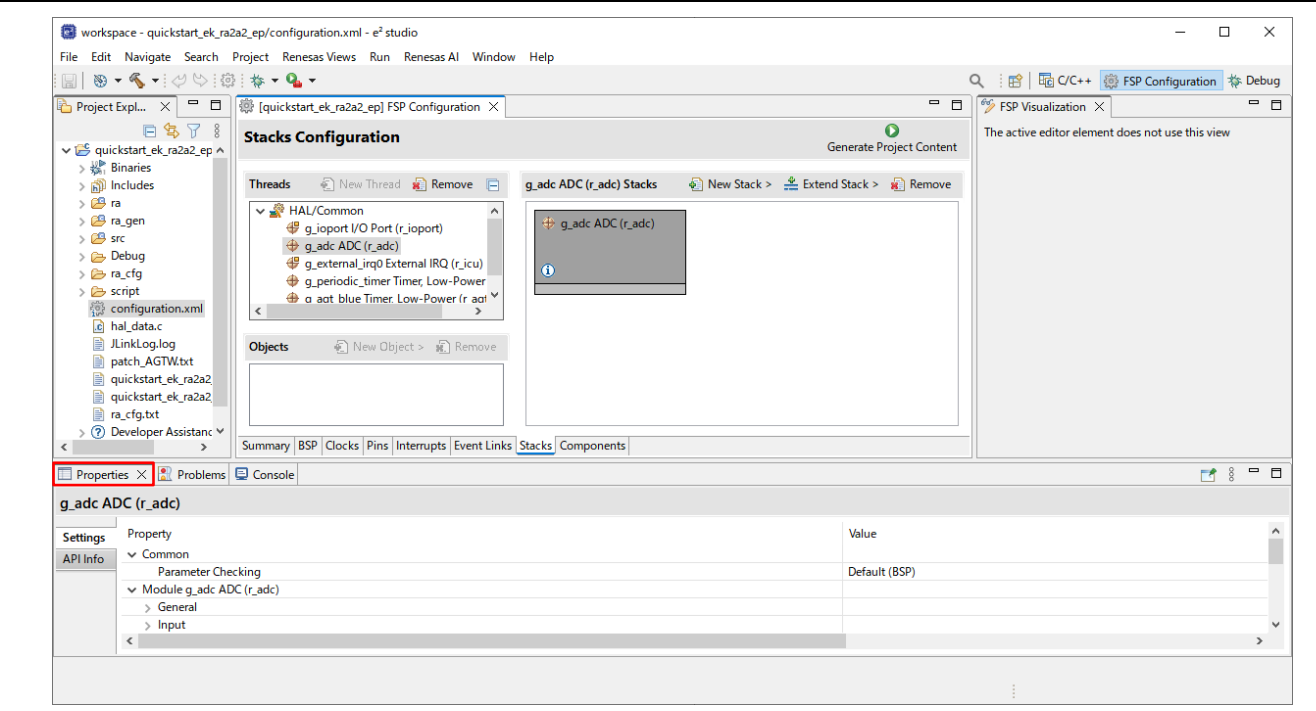

<span id="page-18-1"></span>図 **17.** 構成設定の変更

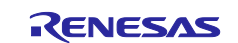

3. 必要な変更を加えたら、**Generate Project**(プロジェクトの生成)をクリックしてください。プロジェ クト内に自動生成されたコードが作成されます。

設定の変更を保存するオプションを含むダイアログ ボックスが表示される場合があります。**Proceed** (進む)をクリックしてください。

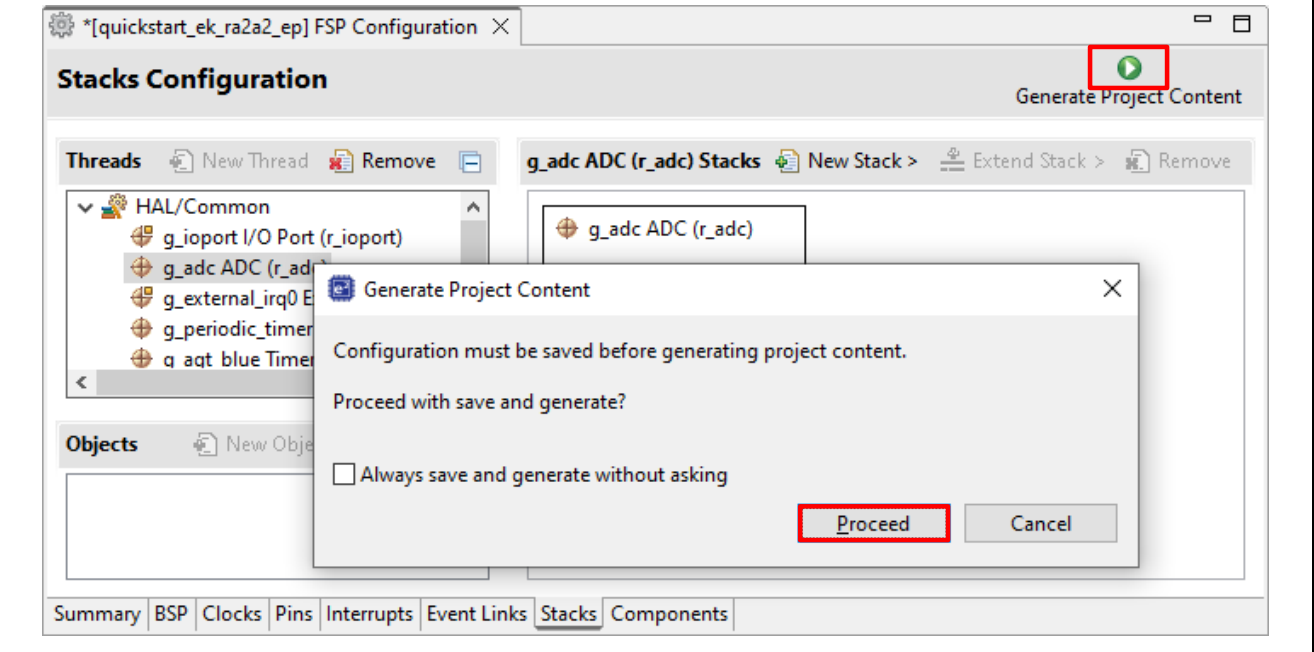

図 **18.** 設定変更の保存

- <span id="page-19-0"></span>4. 必要に応じ/src フォルダのソースファイルを変更し、保存してください。
- 5. ビルドアイコンをクリックして、プロジェクトをビルドしてください。

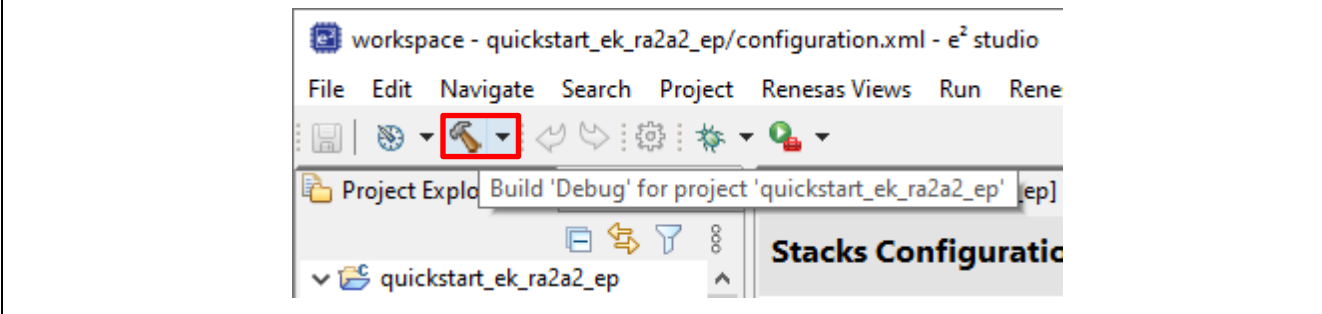

図 **19.** プロジェクトのビルド

<span id="page-19-1"></span>6. ビルドが成功すると、次のような出力が生成されます。

<span id="page-19-2"></span>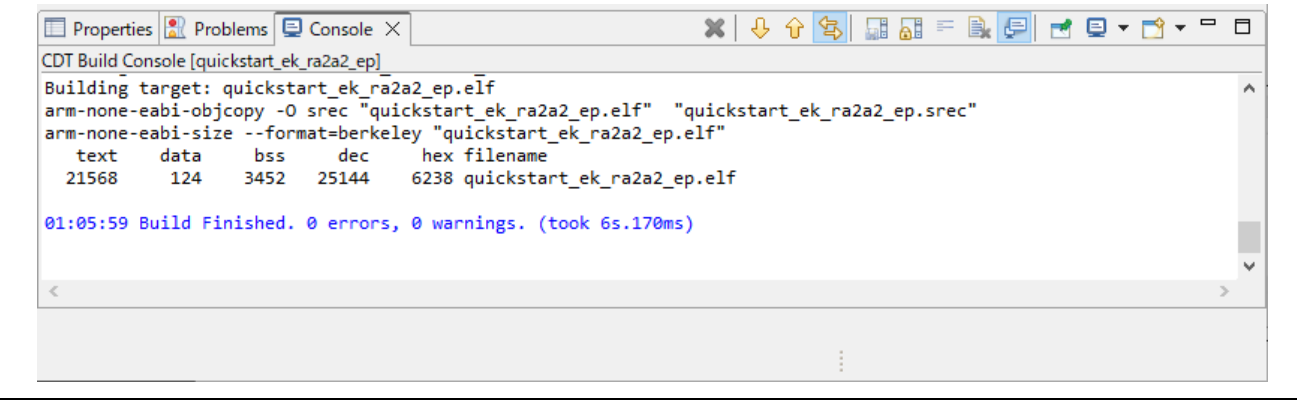

図 **20.** 成功したビルドの出力

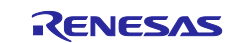

#### **5.4 EK-RA2A2** ボードとホスト **PC** 間のデバッグ接続のセットアップ

<span id="page-20-0"></span>変更したクイック スタート サンプル プロジェクトを EK-RA2A2 ボードにプログラムするには、EK-RA2A2 ボードとホスト PC の間にデバッグ接続が必要です。

- 1. [図](#page-8-3) 3 で前述したように、PC からの USB ケーブルを EK-RA2A2 ボードの USB デバッグポート (J10)に 接続します。
- 【注】EK-RA2A2 ボードは 3 つのデバッグモードをサポートしています。本章と次章では、デフォルトのデ バッグモードである Debug On-Board を使用します。デバッグモードの詳細については、EK-RA2A2 のユーザーマニュアルをご参照ください。
- 2. デバッグ LED(LED5)の点滅が停止し、オレンジ色に点灯することを確認します。これは EK-RA2A2ボ ードによって J-Link ドライバが検出されたことを示します。
- 【注】EK-RA2A2 ボードによって J-Link ドライバが検出されない場合、デバッグ LED (LED5) は点滅を継 続します。 その場合、EK-RA2A2 ボードが USB デバッグポート(J10)を介してホスト PC に接続さ れ、Windows デバイスマネージャーをチェックして J-Link ドライバがホスト PC にインストールされ ていることを確認(ユニバーサル シリアル バス デバイスを展開して BULK interface ドライバを検索) してください。

#### <span id="page-20-1"></span>**5.5** 変更されたクイック スタート サンプル プロジェクトのダウンロードと実行

1. e2 studio で、デバッグアイコンのドロップダウンメニューをクリックし、**Debug Configurations** オプシ ョンを選択します。

<span id="page-20-2"></span>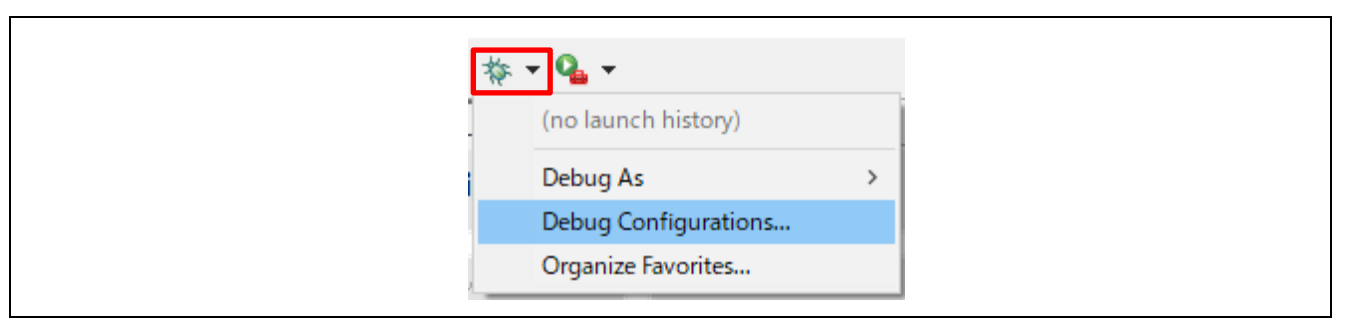

図 **21.** デバッグ オプションの選択

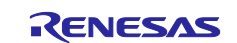

2. メニューの左側のペインで、Renesas GDB Hardware Debugger を展開し、デバッグするビルド済みイメ ージを選択します。 この場合、quickstart\_ek\_ra2a2\_ep Debug となります。

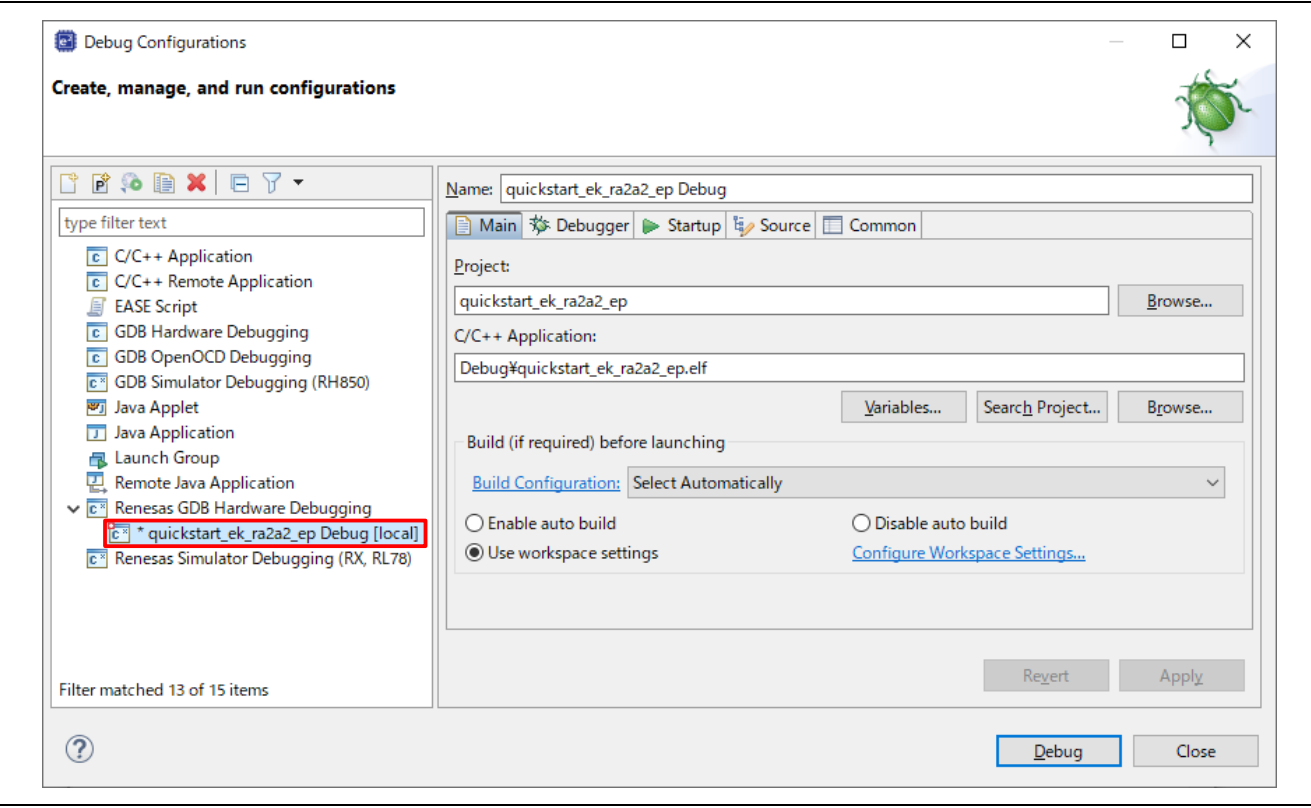

図 **22.** デバッグイメージの選択

#### <span id="page-21-1"></span><span id="page-21-0"></span>**5.6** ファイアウォール ダイアログ

- 1. **'e2- server-gdb.exe'** に対してファイアウォールの警告が表示される場合があります。'自宅や職場のネ ットワークなどのプライベートネットワーク'チェックボックスをオンにして、'アクセスを許可'を クリックします。
- 2. ユーザーアカウント制御ダイアログが表示される場合があります。管理者パスワードを入力して、'は い'をクリックします。
- 3. ダイアログボックスが表示されることがあります。その場合、'はい'をクリックしてください。
- 4. デバッグパースペクティブへの切り替えを促すダイアログが表示される場合があります。このビューは デバッグ操作において便利です。Switch を選択することでビューを切り替えます。 (必要に応じて、手 動で **C/C++**ビューおよび **FSP Configuration** ビューに切り替えます。)

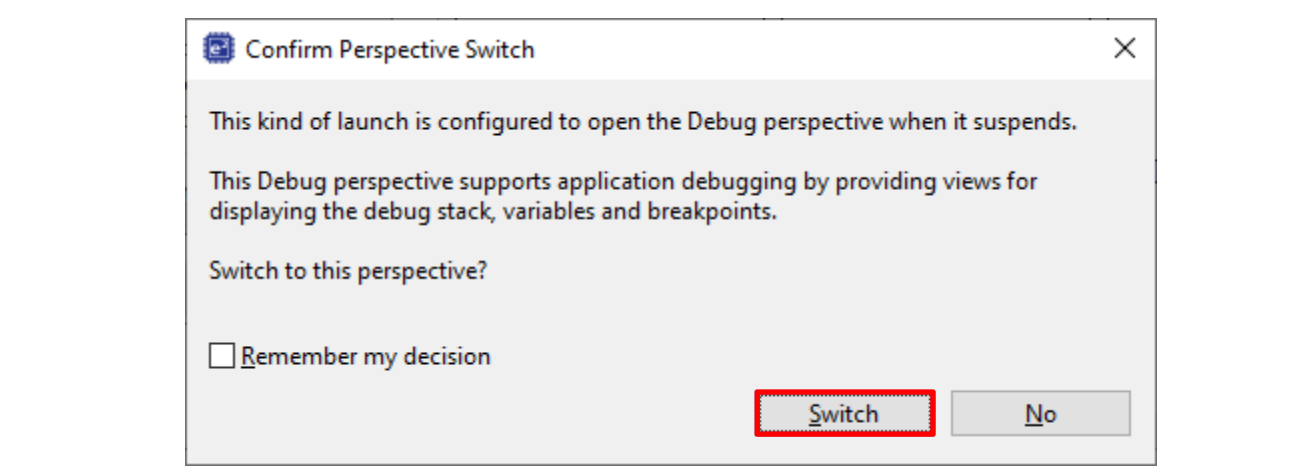

#### <span id="page-21-2"></span>図 **23.** デバッグ パースペクティブを開く

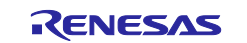

5. **F8** または **Resume** アイコンをクリックして、プロジェクトの実行を開始します。

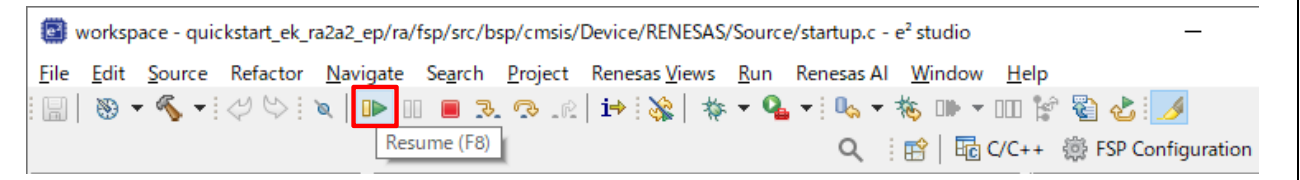

#### 図 **24.** プロジェクトの実行

<span id="page-22-0"></span>6. 変更したクイック スタート サンプル プロジェクトが EK-RA2A2 ボードに書き込まれ、実行を開始しま す。プロジェクトはデバッグコントロールを使って、一時停止、停止、再開を行うことができます。

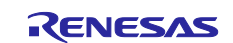

#### <span id="page-23-0"></span>6. 次のステップ

- 1. EK-RA2A2 キットの詳細については、EK-RA2A2 の Web ページ[\(renesas.com/ra/ek-ra2a2\)](https://www.renesas.com/ra/ek-ra2a2)の Documents [ドキュメント] タブあにある EK-RA2A2 のユーザーズマニュアルおよびデザインパッケージを参照して ください。
- 2. Renesas では、RA MCU のさまざまな機能のデモを行うサンプル プロジェクトを提供しています。これ らのサンプル プロジェクトは、アプリケーションを開発するためのよい参考資料としてご活用いただけ ます。EK-RA2A2 キットのサンプル プロジェクト(ソースコードおよびプロジェクトファイル)は、 EK-RA2A2 Example Projects Bundle から入手できます。サンプル プロジェクト バンドルは、EK-RA2A2 Web ページの Documentation「ドキュメント] タブで入手できます。
	- 参考するサンプル プロジェクト バンドル(xxxxxxxxxxxxxxx-ek-ra2a2-exampleprojects.zip)をダウ ンロードして、ホスト PC のローカルディレクトリに配置します。
	- サンプル プロジェクト バンドル内にある全てのサンプル プロジェクトのリスト (xxxxxxxxxxxxxxx ek-ra2a2-exampleprojects.pdf)を参照してください。
	- サンプル プロジェクト バンドル(xxxxxxxxxxxxxxx-ek-ra2a2 exampleprojects\ek\_ra2a2\adc\adc\_ek\_ra2a2\_ep) で目的のサンプル プロジェクト (例: adc\_ek\_ra2a2\_ep)を参照してください。
	- 参考するサンプル プロジェクトの使用に関するヘルプについては、下記の URL 内 GitHub の RA サン プルリポジトリにある Example Project Usage Guide.pdf を参照してください: [github.com/renesas/ra-fsp-examples/tree/master/example\\_projects](https://github.com/renesas/ra-fsp-examples/tree/master/example_projects)
	- 参考するサンプル プロジェクトのソースコードのアーカイブバージョンは、サンプル プロジェクト リポジトリから入手できます。
- <span id="page-23-1"></span>7. ウェブサイトとサポート

RA ファミリの MCU とそのキットに関する学習や、ツールやドキュメントのダウンロード、技術サポー トなどは、下記の各ウェブサイトを通じて利用できます。

EK-RA2A2 リソース [renesas.com/ra/ek-ra2a2](https://www.renesas.com/ra/ek-ra2a2) RA キット情報 アンディング [renesas.com/ra/kits](http://www.renesas.com/ra/kits) **RA 製品情報 [renesas.com/ra](https://www.renesas.com/ra)** RA 製品サポート フォーラム [renesas.com/ra/forum](https://community.renesas.com/mcu-mpu/ra/) RA Videos **RA Videos** [renesas.com/ra/videos](https://www.renesas.com/ra/videos) RA キットに関するフィードバックと機能のリクエスト [renesas.com/ra/kitfeedback](https://www.renesas.com/ra/kitfeedback) Renesas サポート [renesas.com/support](https://www.renesas.com/support)

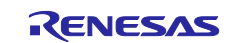

#### <span id="page-24-0"></span>改訂履歴

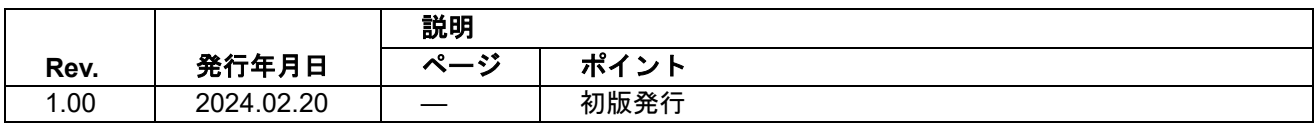

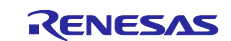

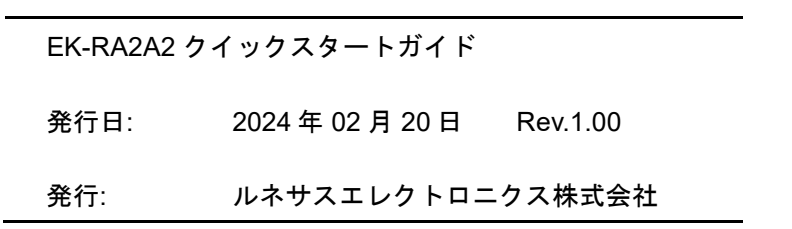

 $\overline{\phantom{0}}$ 

# EK-RA2A2 – クイック スタート ガイド

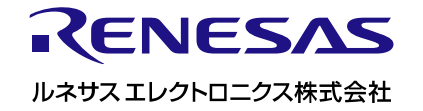